Dell Vostro 3360 Vlasni**č**ki priru**č**nik

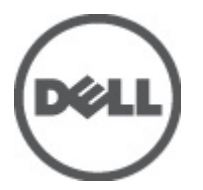

Regulativni model: P32G Regulativna vrsta: P32G001

# <span id="page-1-0"></span>Napomene, mjere opreza i upozorenja

Ø

NAPOMENA: NAPOMENA ukazuje na važne informacije koje pomažu da se svojim računalom koristite na najbolji mogući način.

OPREZ: OBAVIJEST ozna**č**ava mogu**ć**e ošte**ć**enje hardvera ili gubitak podataka i otkriva kako izbje**ć**i te probleme.

UPOZORENJE: UPOZORENJE ukazuje na mogu**ć**e ošte**ć**enje imovine, tjelesne povrede ili smrt.

#### **©** 2012 Dell Inc.

Zaštitni znakovi korišteni u ovom tekstu: Dell™, logotip Dell, Dell Precision™ , OptiPlex™ Latitude™, PowerEdge™, PowerVault™, PowerConnect™, OpenManage™, EqualLogic™, Compellent™, KACE™, FlexAddress™ i Force 10™ i Vostro su zaštitni znakovi tvrtke Dell Inc. Intel™, Pentium®, Xeon®, Core® i Celeron® su registrirani zaštitni znakovi tvrtke Intel Corporation u SAD-a i drugim zemljama. AMD® je registrirani zaštitni znak, a AMD Opteron®, AMD Phenom™ i AMD Sempron™ su zaštitni znakovi tvrtke Advanced Micro Devices, Inc. Microsoft™, Windows®, Windows Server®, MS-DOS®, Windows Vista® i Active Directory su zaštitni znakovi ili registrirani zaštitni znakovi tvrtke Microsoft Corporation u SAD-a i/ili drugim zemljama. Red Hat® i Red Hat® Enterprise Linux® su registrirani zaštitni znakovi tvrtke Red Hat, Inc. u SAD-a i/ili drugim zemljama. Novell® i SUSE su registrirani zaštitni znakovi tvrtke Novell Inc. u SAD-a i drugim zemljama. Oracle® je registrirani zaštitni znak tvrtke Oracle Corporation i/ili njezinih podružnica. Citrix®, Xen®, XenServer® i XenMotion® su registrirani zaštitni znakovi ili zaštitni znakovi tvrtke Citrix Systems, Inc. u SAD-a i/ili drugim zemljama. VMware®, Virtual SMP®, vMotion®, vCenter® i vSphere® su registrirani zaštitni znakovi ili zaštitni znakovi tvrtke VMware, Inc. u SAD-a ili drugim zemljama. IBM je registrirani zaštitni znak tvrtke International Business Machines Corporation.

2012 - 06

Rev. A00

# Sadržaj

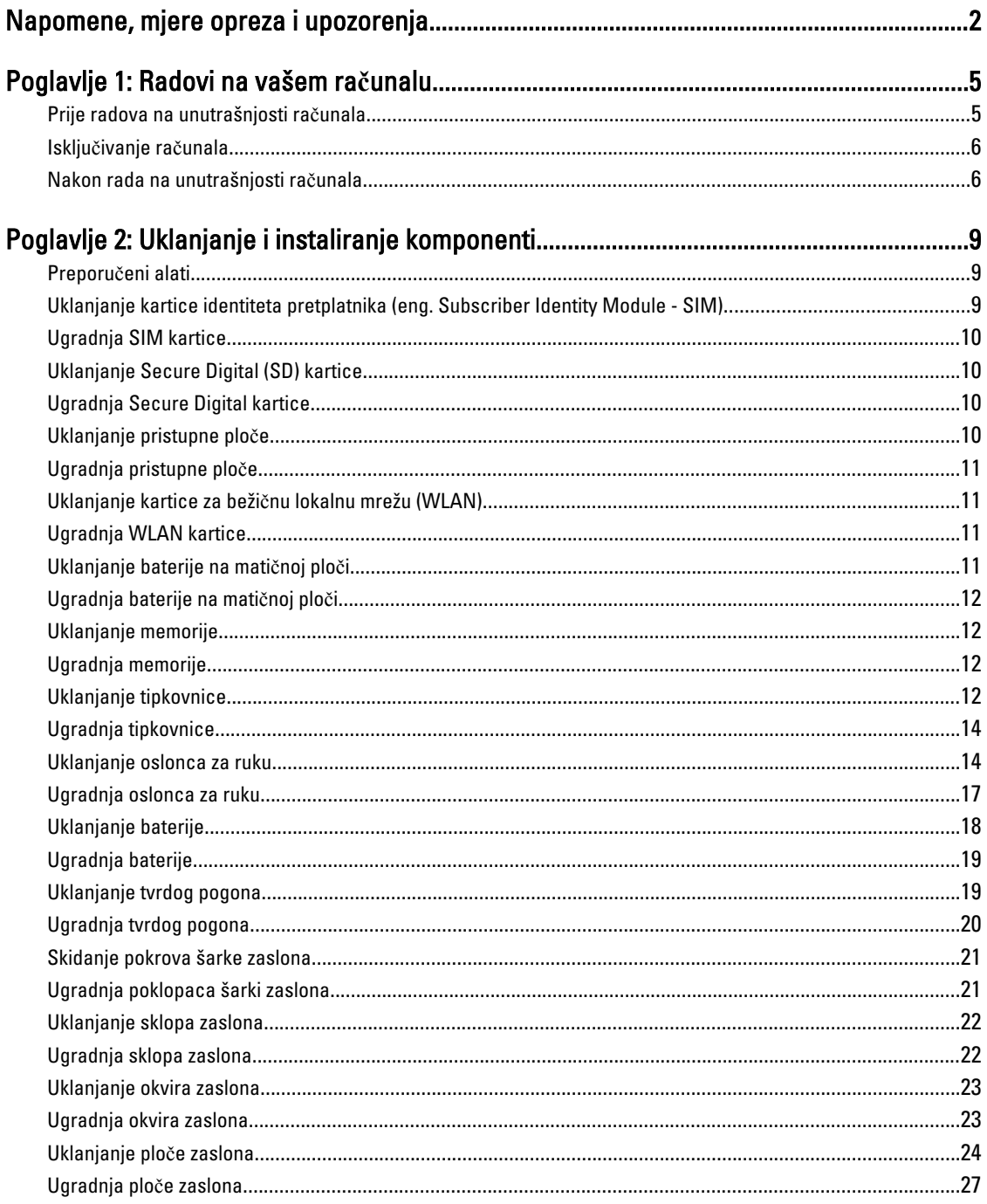

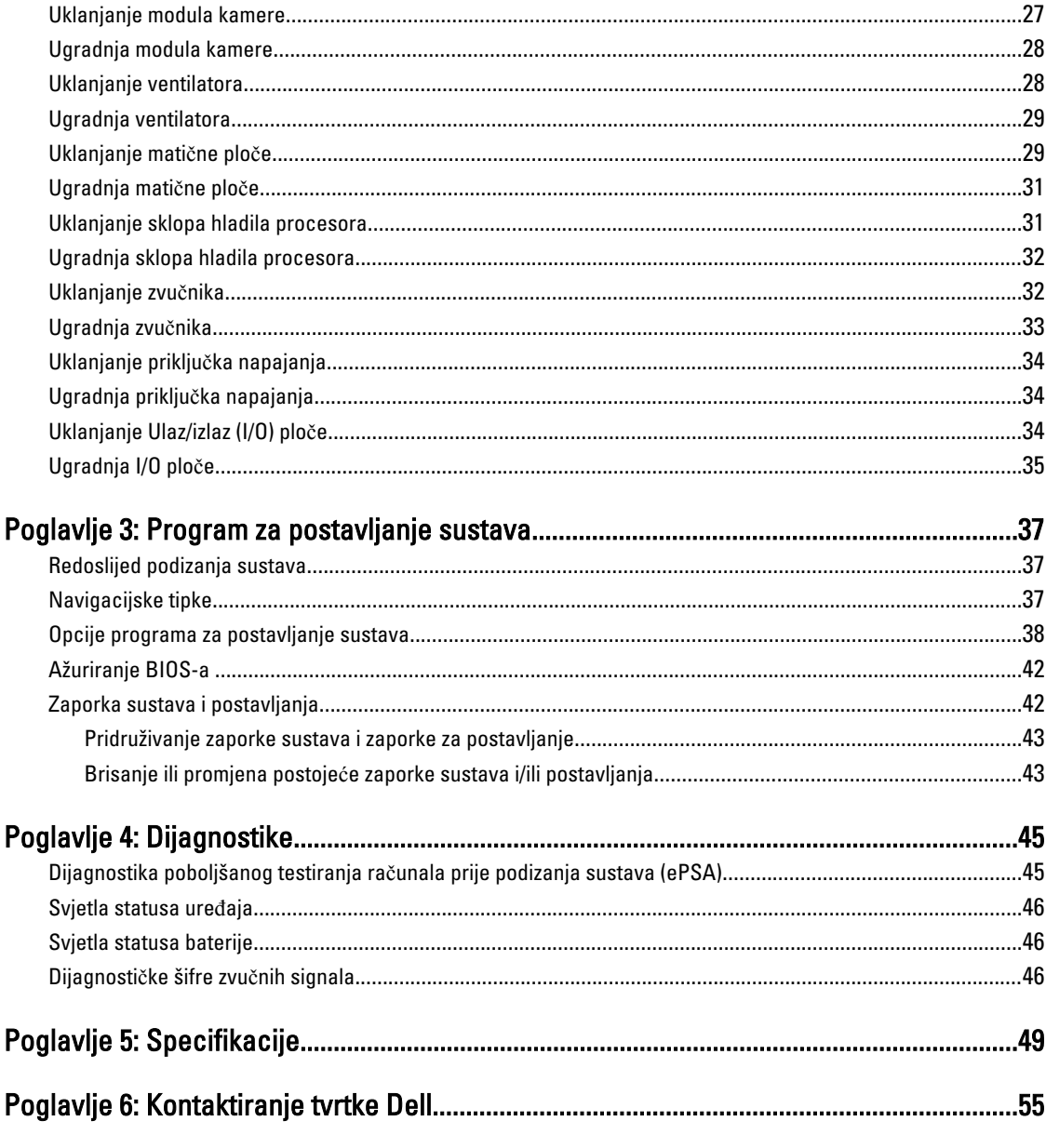

# <span id="page-4-0"></span>Radovi na vašem ra**č**unalu

## Prije radova na unutrašnjosti ra**č**unala

Kako biste zaštitili računalo od mogućih oštećenja i pospješili osobnu sigurnost, pridržavajte se slijedećih sigurnosnih uputa. Ako nije navedeno drugačije, svaki postupak u ovom dokumentu podrazumijeva postojanje sljedećih uvjeta:

- da ste izvršili korake u odlomku Rad na računalu.
- Da ste pročitali sigurnosne upute koje ste dobili zajedno s vašim računalom.
- Komponenta se može zamijeniti ili ako je zasebno kupljena, instalirati izvođenjem postupka uklanjanja obrnutim redoslijedom.

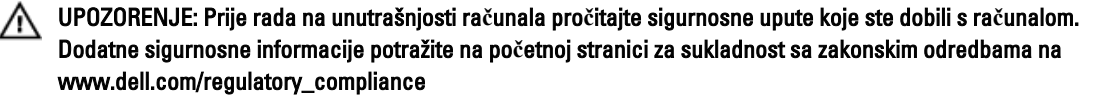

OPREZ: Mnogi popravci smiju se izvršiti samo od strane ovlaštenog servisnog tehni**č**ara. Smijete vršiti samo pronalaženje problema i sitne popravke kao što ste ovlašteni u svojoj dokumentaciji o proizvodu ili po uputama tima online ili putem telefonske usluge i podrške. Vaše jamstvo ne pokriva ošte**ć**enja uzrokovana servisiranjem koje tvrtka Dell nije ovlastila. Pro**č**itajte i slijedite sigurnosne upute koje su isporu**č**ene s ure**đ**ajem.

OPREZ: Kako biste izbjegli elektrostati**č**ko pražnjenje, uzemljite se koriste**ć**i ru**č**nu traku za uzemljenje ili povremeno dotaknite neobojenu metalnu površinu, kao što je priklju**č**ak na stražnjoj strani ra**č**unala.

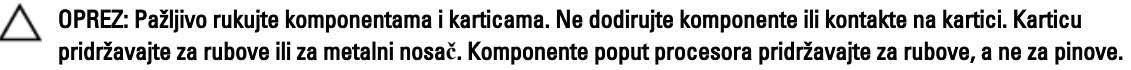

OPREZ: Kad isklju**č**ujete kabel, povucite za njegov utika**č** ili jezi**č**ak, a ne sam kabel. Neki kabeli imaju priklju**č**ke s jezi**č**cima za blokiranje. Ako iskap**č**ate taj tip kabela, prije iskap**č**anja pritisnite jezi**č**ke za blokiranje. Dok razdvajate priklju**č**ke, držite ih poravnate i izbjegavajte krivljenje bilo koje od pinova priklju**č**ka. Tako**đ**er se prije ukop**č**avanja kabela pobrinite da su oba priklju**č**ka pravilno okrenuta i poravnata.

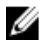

NAPOMENA: Boja i određene komponente vašeg računala se mogu razlikovati od onih prikazanih u ovom dokumentu.

Kako biste izbjegli oštećivanje računala, izvršite sljedeće korake prije nego što započnete s radom na unutrašnjosti računala.

- 1. Pobrinite se da je radna površina ravna i čista kako se pokrov računala ne bi ogrebao.
- 2. Isključite računalo (pogledajte odlomak Isključ[ivanje ra](#page-5-0)čunala).
- 3. Ako je računalo povezano s priključnim uređajem (priključen) poput dodatne medijske podloge ili dodatnog odjeljka za bateriju, odvojite ga.

#### OPREZ: Za iskop**č**avanje mrežnog kabela, najprije iskop**č**ajte kabel iz svog ra**č**unala i potom iskop**č**ajte kabel iz mrežnog ure**đ**aja.

- 4. Iskopčajte sve mrežne kabele iz svog računala.
- 5. Odspojite računalo i sve priključene uređaje iz svih električnih izvora napajanja.

1

<span id="page-5-0"></span>6. Zatvorite zaslon i računalo okrenite naopako na ravnoj radnoj površini.

NAPOMENA: Kako biste izbjegli oštećivanje ploče sustava, prije servisiranja računala morate izvaditi glavnu bateriju.

- 7. Uklonite glavnu bateriju.
- 8. Okrenite računalo gornjom stranom prema gore.
- 9. Otvorite zaslon.
- 10. Pritisnite gumb za uključivanje kako biste uzemljili matičnu ploču.

OPREZ: Kako biste se zaštitili od elektri**č**nog udara, prije skidanja pokrova ra**č**unala uvijek isklju**č**ite ra**č**unalo iz zidne uti**č**nice.

OPREZ: Prije nego što dotaknete bilo koji dio u unutrašnjosti svog ra**č**unala, uzemljite se dodirivanjem neobojene metalne površine, poput metalnog dijela na pole**đ**ini ra**č**unala. Dok radite, povremeno dotaknite neobojanu metalnu površinu kako bi ispraznili stati**č**ki elektricitet koji bi mogao oštetiti unutarnje komponente.

11. Uklonite sve umetnute ExpressCard ili Smart kartice iz odgovarajućih utora.

### Isklju**č**ivanje ra**č**unala

OPREZ: Kako biste izbjegli gubitak podataka, prije isklju**č**ivanja ra**č**unala spremite i zatvorite sve otvorene datoteke i zatvorite sve otvorene programe.

- 1. Isključite operativni sustav:
	- U sustavu Windows 7:

Kliknite na Start , potom kliknite na Shut Down (Isklju**č**i).

– U sustavu Windows Vista:

Kliknite na Start <sup>de J</sup>, zatim kliknite na strelicu u donjem desnom kutu izbornika Start na način prikazan u nastavku, a zatim kliknite na Shut Down (Isklju**č**i).

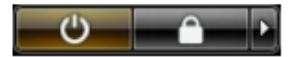

– U sustavu Windows XP:

Kliknite na Start → Turn Off Computer (Isklju**č**i ra**č**unalo) → Turn Off (Isklju**č**i) . Računalo se isključuje nakon što se dovrši postupak odjave operativnog sustava.

2. Provjerite je li računalo, kao i svi priključeni uređaji isključeno. Ako se računalo i priključeni uređaji nisu automatski isključili nakon odjave operativnog sustava, pritisnite i približno 4 sekunde držite gumb za uključivanje/isključivanje kako biste ih isključili.

### Nakon rada na unutrašnjosti ra**č**unala

Nakon što ste završili bilo koji postupak zamjene, prije uključivanja računala provjerite jeste li priključili sve vanjske uređaje, kartice, kabele itd.

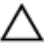

OPREZ: Kako biste izbjegli ošte**ć**ivanje ra**č**unala, koristite isklju**č**ivo bateriju namijenjenu za doti**č**no Dell ra**č**unalo. Nemojte koristiti baterije koje su namijenjene za druga Dell ra**č**unala.

- 1. Priključite sve vanjske uređaje, kao što je replikator priključka, dodatna baterija ili medijska baza i ponovno postavite sve kartice, kao što je ExpressCard.
- 2. Priključite sve telefonske ili mrežne kabele na svoje računalo.

# OPREZ: Kako biste priklju**č**ili mrežni kabel, prvo ga priklju**č**ite u mrežni ure**đ**aj, a zatim u ra**č**unalo.

- 3. Ponovno postavite bateriju.
- 4. Priključite svoje računalo i sve priključene uređaje na njihove izvore električnog napajanja.
- 5. Uključite računalo.

# <span id="page-8-0"></span>Uklanjanje i instaliranje komponenti

Ovaj odjeljak pruža detaljne informacije o tome kako ukloniti ili instalirati komponente s vašeg računala.

## Preporu**č**eni alati

Za izvršavanje postupaka iz ovog dokumenta možda će vam trebati slijedeći alati:

- mali ravni odvijač
- križni odvijač
- malo plastično šilo

#### Uklanjanje kartice identiteta pretplatnika (eng. Subscriber Identity Module - SIM)

- 1. Slijedite postupke u poglavlju Prije rada na unutrašnjosti ra*č*unala.
- 2. Umetnite papirnatu stezaljku u mali otvor na držaču SIM kartice kako biste je oslobodili iz računala.

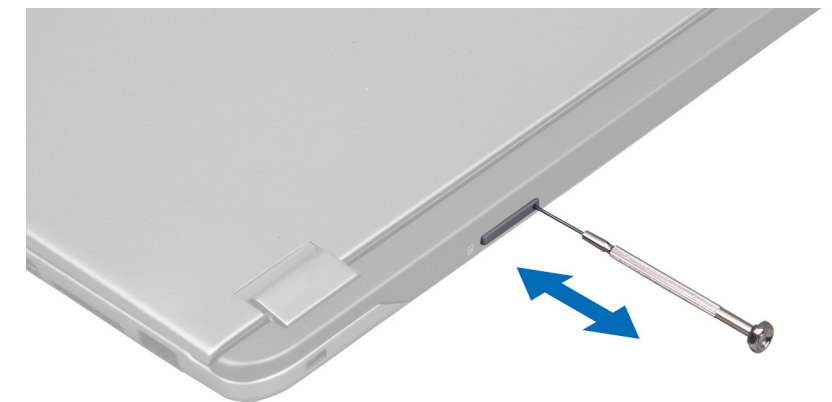

3. Uklonite držač SIM kartice iz računala.

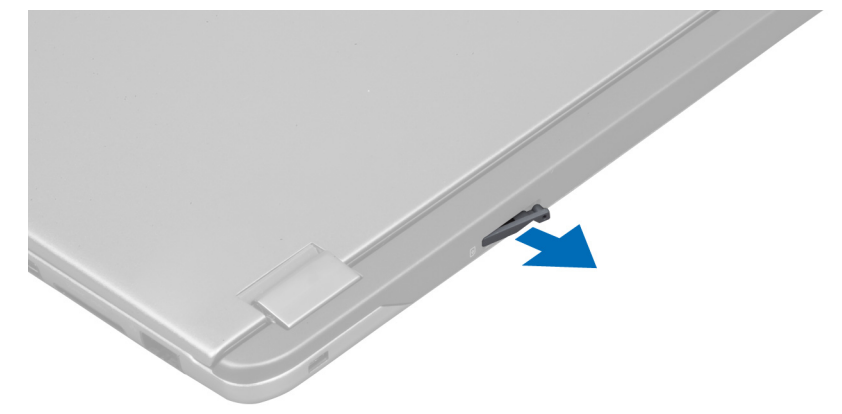

<span id="page-9-0"></span>4. Uklonite SIM karticu iz držača SIM kartice.

# Ugradnja SIM kartice

- 1. Postavite SIM karticu na držač SIM kartice.
- 2. Pomaknite držač SIM kartice zajedno sa SIM karticom u njezin utor.
- 3. Slijedite upute u odlomku Nakon rada na unutrašnjosti ra*č*unala.

### Uklanjanje Secure Digital (SD) kartice

- 1. Slijedite postupke u poglavlju Prije rada na unutrašnjosti ra*č*unala.
- 2. Pritisnite SD karticu kako biste je oslobodili iz računala. Izvucite SD karticu iz računala.

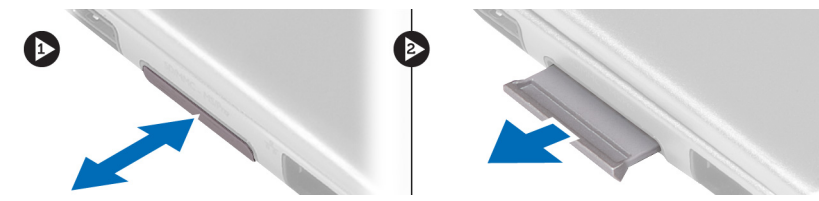

# Ugradnja Secure Digital kartice

- 1. Gurnite SD karticu u utor sve dok ne nasjedne na mjesto.
- 2. Slijedite upute u odlomku Nakon rada na unutrašnjosti ra*č*unala.

# Uklanjanje pristupne plo**č**e

- 1. Slijedite postupke u poglavlju Prije rada na unutrašnjosti ra*č*unala.
- 2. Uklonite vijak koji pričvršćuje pristupnu ploču za računalo.

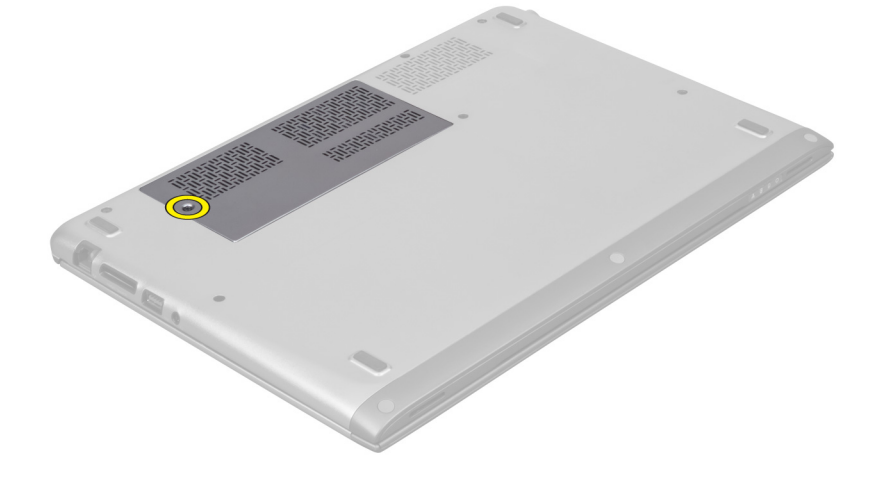

3. Uklonite pristupnu ploču iz računala.

<span id="page-10-0"></span>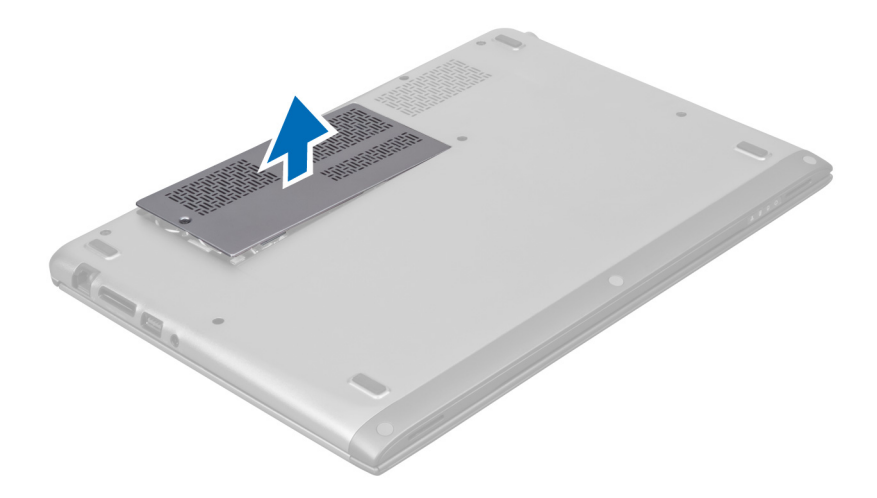

## Ugradnja pristupne plo**č**e

- 1. Postavite pristupnu ploču u njezin originalni položaj na računalu.
- 2. Pritegnite vijak koji pričvršćuje pristupnu ploču na računalo.
- 3. Slijedite upute u odlomku Nakon rada na unutrašnjosti ra*č*unala.

### Uklanjanje kartice za beži**č**nu lokalnu mrežu (WLAN)

- 1. Slijedite postupke u poglavlju Prije rada na unutrašnjosti ra*č*unala.
- 2. Uklonite pristupnu ploču.
- 3. Odspojite antenske kabele iz WLAN kartice i uklonite vijak koji pričvršćuje WLAN karticu na računalo. Uklonite WLAN karticu iz računala.

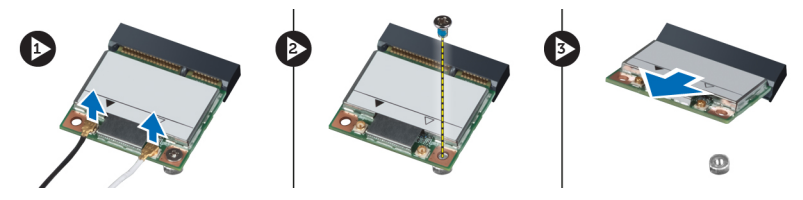

### Ugradnja WLAN kartice

- 1. Umetnite WLAN karticu u njezin utor.
- 2. Priključite antenske kabele prema kodovima boja na WLAN kartici.
- 3. Ugradite pristupnu ploču.
- 4. Slijedite upute u odlomku Nakon rada na unutrašnjosti ra*č*unala.

### Uklanjanje baterije na mati**č**noj plo**č**i

- 1. Slijedite postupke u poglavlju Prije rada na unutrašnjosti ra*č*unala.
- 2. Uklonite pristupnu ploču.
- 3. Koristite plastično šilo kako biste izdignuli bateriju iz utora i podignuli bateriju na matičnoj ploči izvan računala.

<span id="page-11-0"></span>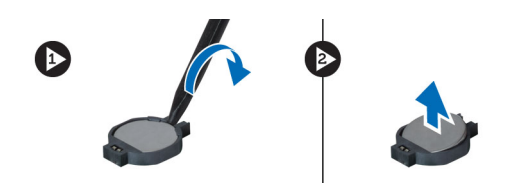

## Ugradnja baterije na mati**č**noj plo**č**i

- 1. Gurnite bateriju na matičnoj ploči u njezin utor na matičnoj ploči.
- 2. Ugradite pristupnu ploču.
- 3. Slijedite upute u odlomku Nakon rada na unutrašnjosti ra*č*unala.

### Uklanjanje memorije

- 1. Slijedite postupke u poglavlju Prije rada na unutrašnjosti ra*č*unala.
- 2. Uklonite pristupnu ploču.
- 3. Vrhovima prstiju pažljivo raširite sigurnosne spajalice za pričvršćivanje na svakom kraju priključka memorijskog modula sve dok memorijski modul ne iskoči i uklonite memorijski modul iz njegovog priključka na matičnoj ploči na način da ga izvlačite iz matične ploče pod kutom od 45.

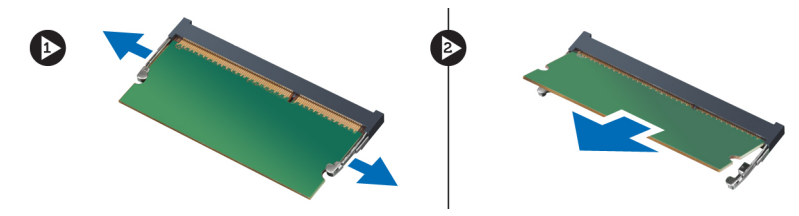

# Ugradnja memorije

- 1. Umetnite i osigurajte memorijski modul u matičnu ploču.
- 2. Ugradite pristupnu ploču.
- 3. Slijedite upute u odlomku Nakon rada na unutrašnjosti ra*č*unala.

### Uklanjanje tipkovnice

- 1. Slijedite postupke u poglavlju Prije rada na unutrašnjosti ra*č*unala.
- 2. Uklonite vijak koji pričvršćuje tipkovnicu na kućište.

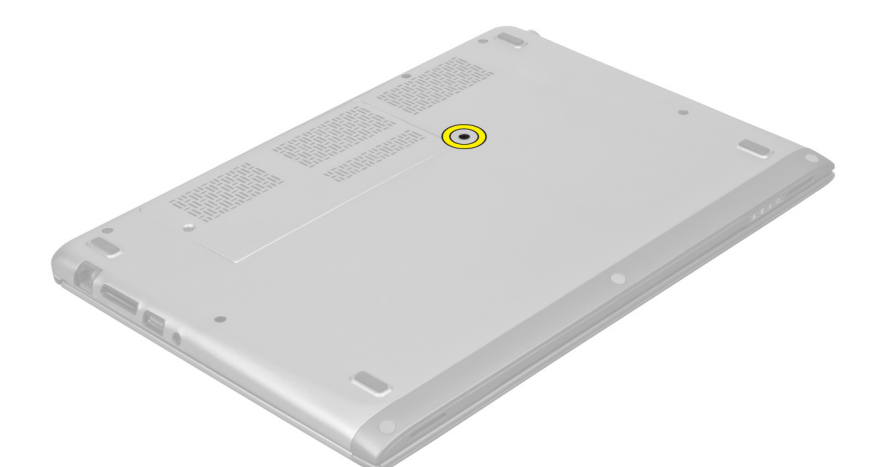

3. Počevši od desne strane računala, pomoću plastičnog šila podignite tipkovnicu iz računala.

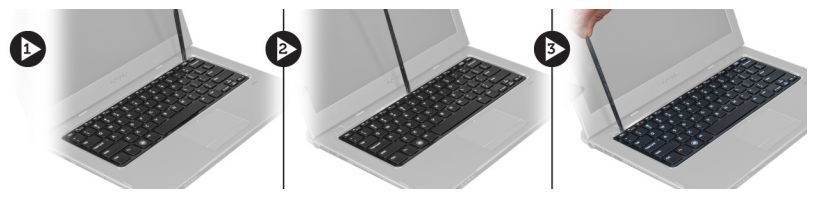

4. Okrenite tipkovnicu naopako i položite je na oslonac za ruku.

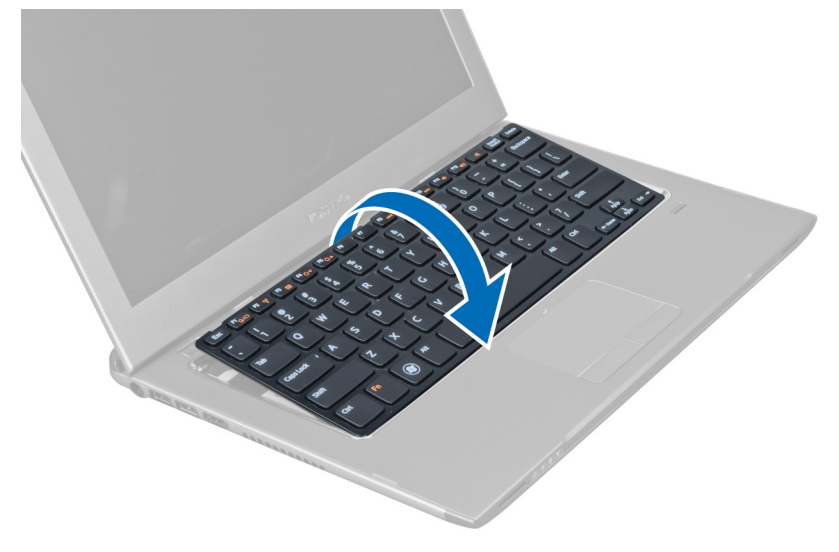

5. Podignite spojnicu kako biste oslobodili kabel tipkovnice i isključili je iz računala

<span id="page-13-0"></span>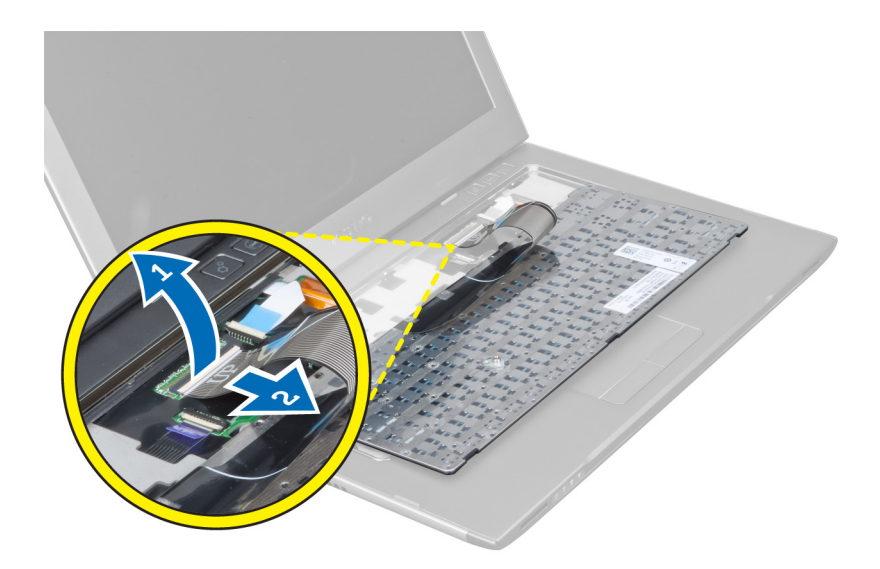

# Ugradnja tipkovnice

- 1. Priključite kabel tipkovnice na matičnu ploču.
- 2. Postavite tipkovnicu natrag u njezin originalni položaj.
- 3. Pritegnite vijak koji pričvršćuje tipkovnicu za računalo.
- 4. Slijedite upute u odlomku Nakon rada na unutrašnjosti ra*č*unala.

# Uklanjanje oslonca za ruku

- 1. Slijedite postupke u poglavlju Prije rada na unutrašnjosti ra*č*unala.
- 2. Uklonite:
	- a) pristupnu ploču
	- b) tipkovnicu
	- c) pokrov šarke zaslona
- 3. Pomoću plastičnog šila izdignite gumene jastučiće koji pokrivaju prednje vijke na postolju računala.

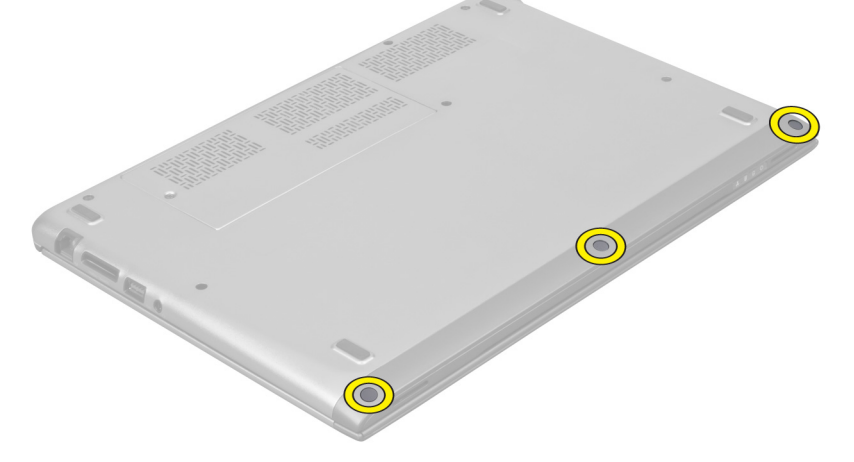

4. Uklonite vijke koji pričvršćuju oslonac za ruku na računalo.

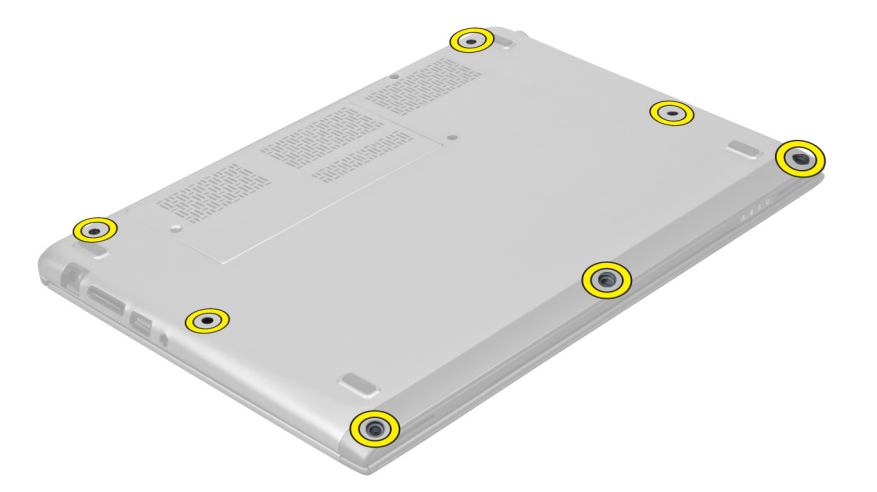

5. Odspojite kabel pločice za brzo pokretanje, kabel čitača otisaka prstiju i kabel oslonca za ruku s matične ploče.

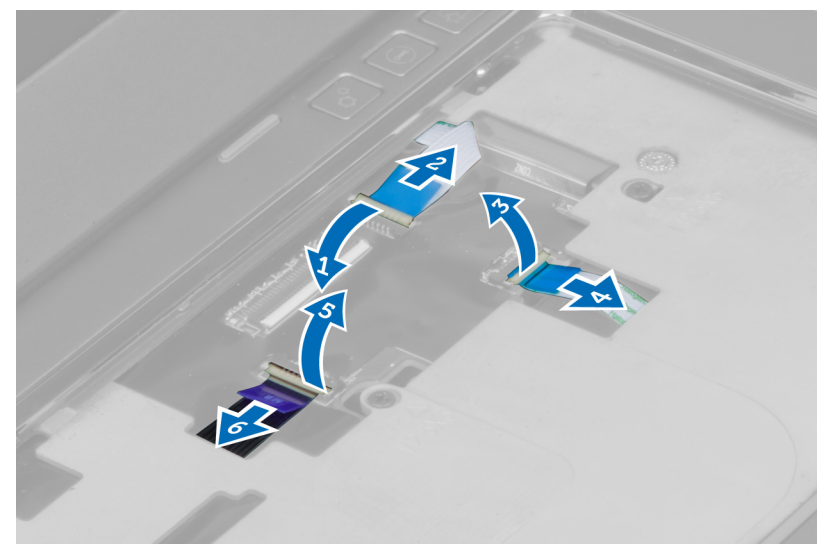

6. Odspojite kabel LED lampice napajanja i kabel LED ploče iz matične ploče.

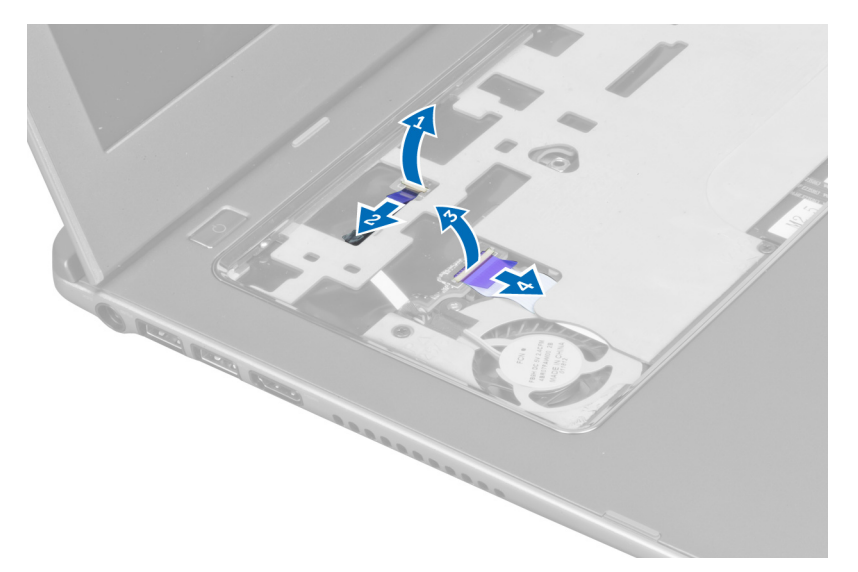

7. Uklonite vijke kojima je oslonac za ruku pričvršćen na prednji dio računala.

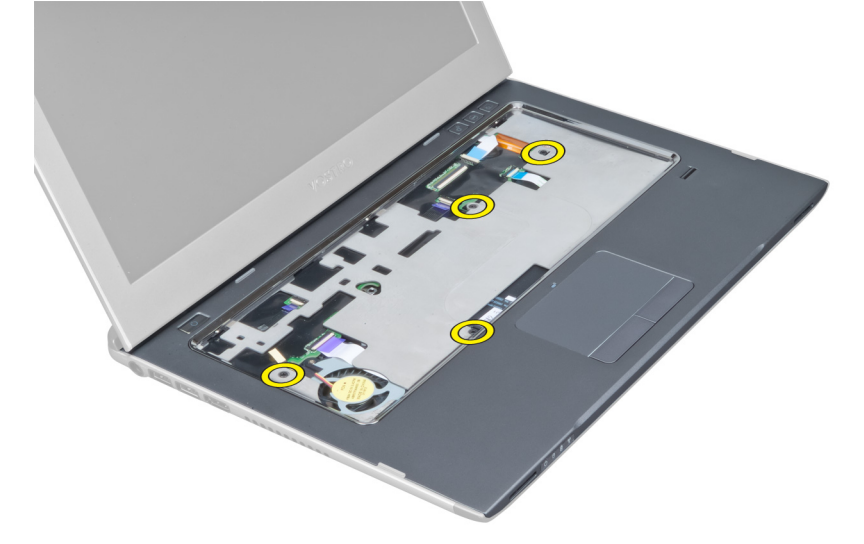

8. Lagano izdignite rubove oslonca za ruku kako biste ga oslobodili.

<span id="page-16-0"></span>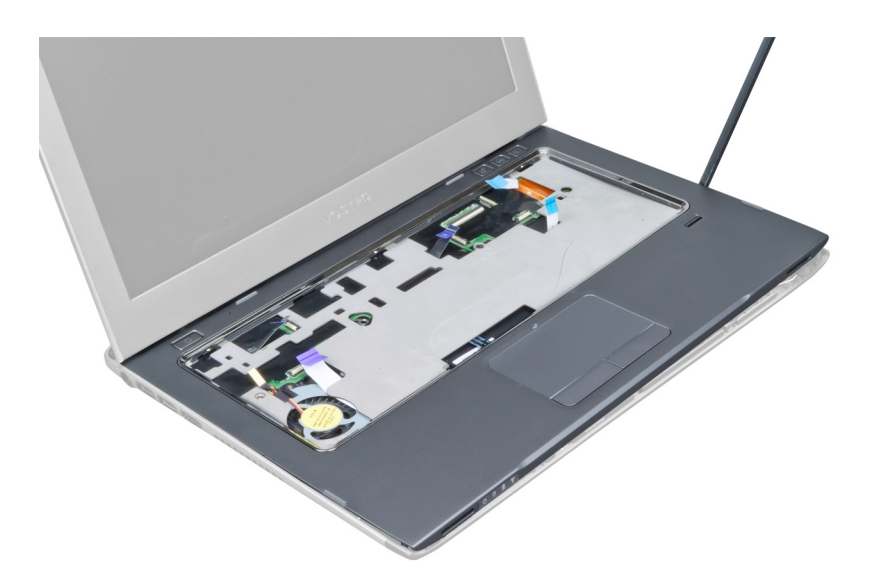

9. Podignite oslonac za ruku i uklonite iz računala.

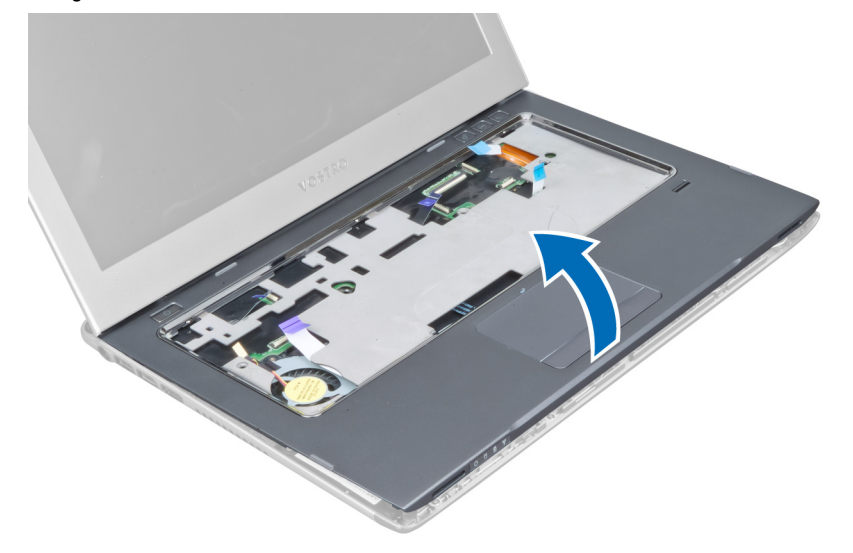

### Ugradnja oslonca za ruku

- 1. Počevši od rubova oslonca za ruku, pritisnite prema dolje na oslonac za ruku kako biste priključili jezičke na računalo.
- 2. Pritegnite vijke koji pričvršćuju oslonac za ruku na prednji kraj računala.
- 3. Priključite kabel LED lampice napajanja i kabel LED ploče na matičnu ploču.
- 4. Priključite kabel pločice za brzo pokretanje, kabel čitača otisaka prstiju i kabel oslonca za ruku na matičnu ploču.
- 5. Pritegnite vijke koji pričvršćuju oslonac za ruku na stražnji kraj računala.
- 6. Gurnite gumene jastučiće da prekriju vijke na računalu.
- 7. Ugradite tipkovnicu.
- 8. Ugradite pristupnu ploču.
- 9. Slijedite upute u odlomku Nakon rada na unutrašnjosti ra*č*unala.

# <span id="page-17-0"></span>Uklanjanje baterije

- 1. Slijedite postupke u poglavlju Prije rada na unutrašnjosti ra*č*unala.
- 2. Uklonite:
	- a) pristupnu ploču
	- b) tipkovnicu
	- c) oslonac za ruku
- 3. Odspojite kabel baterije iz matične ploče.

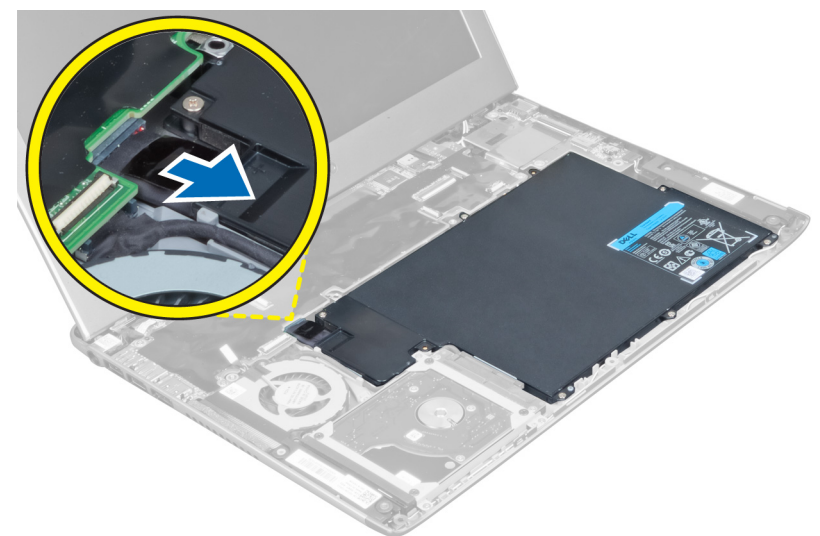

4. Uklonite vijke kojima je baterija pričvršćena na matičnu ploču.

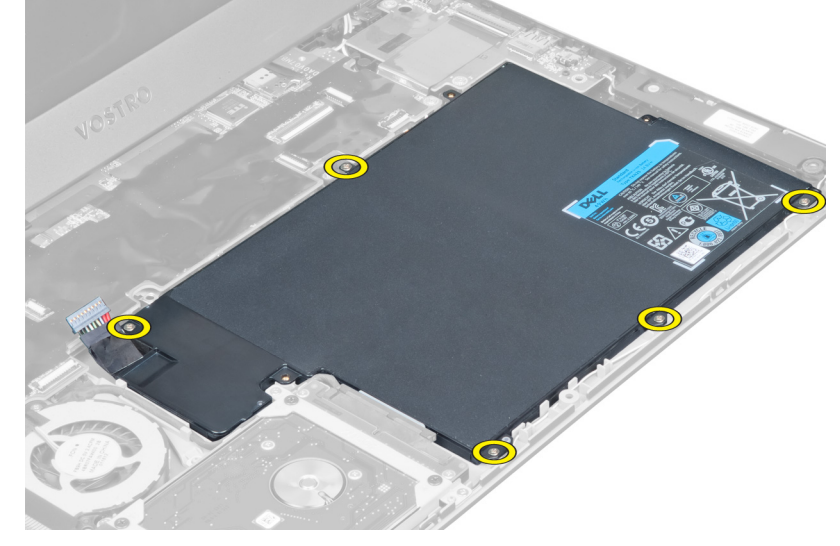

5. Uklonite bateriju iz računala.

<span id="page-18-0"></span>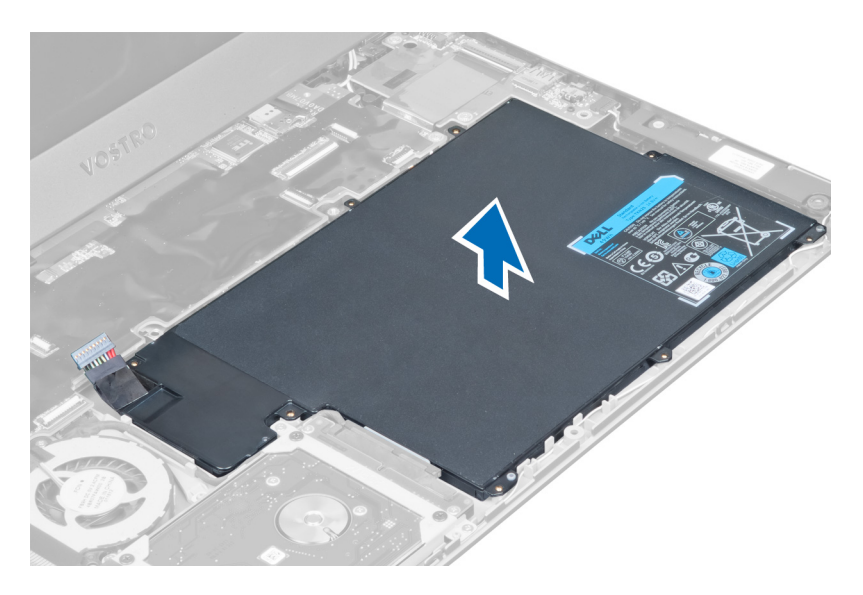

# Ugradnja baterije

- 1. Postavite bateriju u pretinac za bateriju.
- 2. Ponovno postavite i pritegnite vijke koji osiguravaju bateriju na računalo.
- 3. Priključite kabel baterije na matičnu ploču.
- 4. Ugradite:
	- a) oslonac za ruku
	- b) tipkovnicu
	- c) pristupnu ploču
- 5. Slijedite upute u odlomku Nakon rada na unutrašnjosti ra*č*unala.

# Uklanjanje tvrdog pogona

- 1. Slijedite postupke u poglavlju Prije rada na unutrašnjosti ra*č*unala.
- 2. Uklonite:
	- a) pristupnu ploču
	- b) tipkovnicu
	- c) oslonac za ruku
	- d) bateriju
- 3. Uklonite vijke koji pričvršćuju tvrdi pogon na računalo.

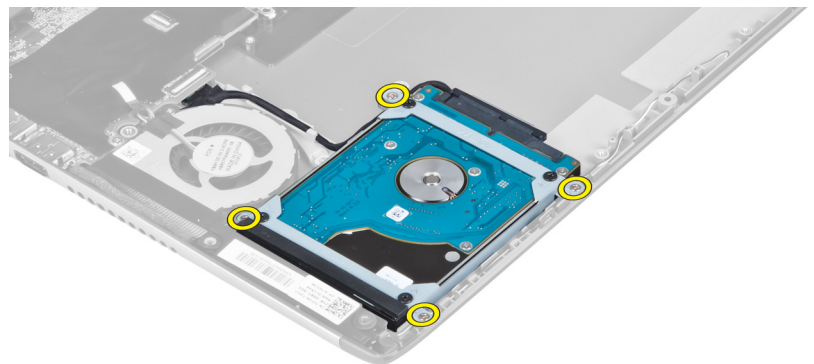

<span id="page-19-0"></span>4. Podignite tvrdi pogon kako biste uključili kabel tvrdog pogona.

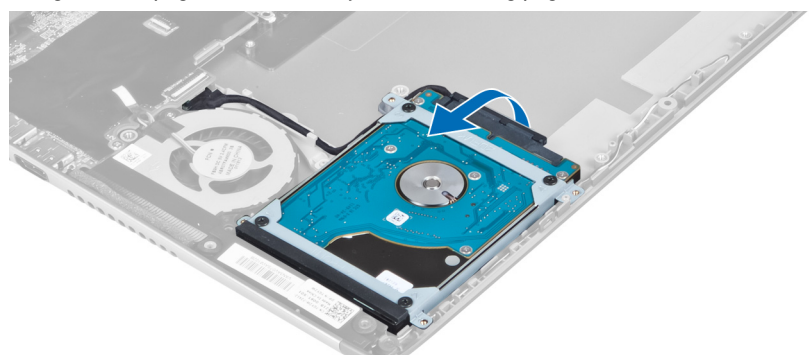

5. Odspojite kabel tvrdog pogona iu tvrdog pogona i uklonite tvrdi pogon iz računala.

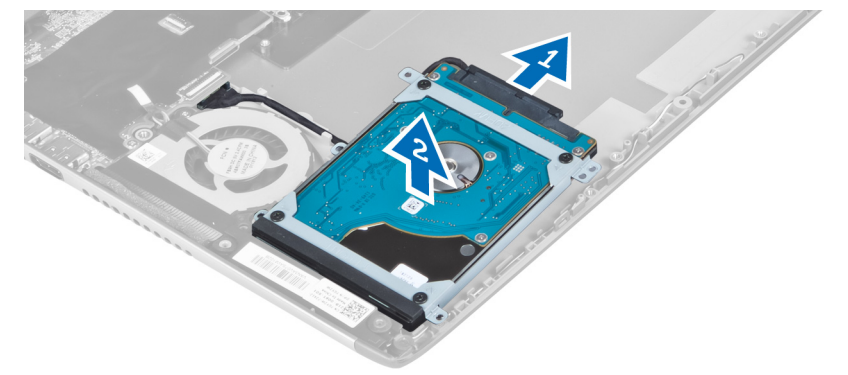

6. Uklonite vijke koji pričvršćuju nosač tvrdog pogona na tvrdi pogon i uklonite nosač tvrdog pogona s njega.

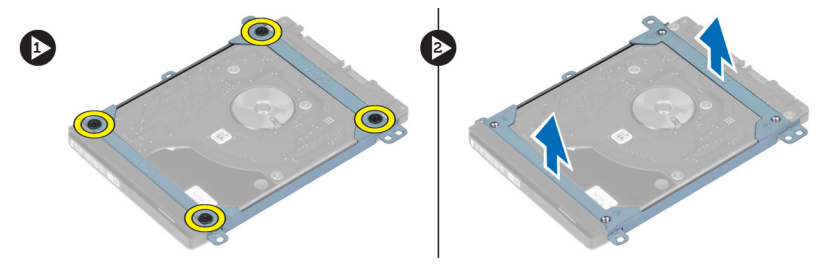

### Ugradnja tvrdog pogona

- 1. Pritegnite vijke koji pričvršćuju nosač tvrdog pogona na tvrdi pogon.
- 2. Priključite kabel tvrdog pogona u tvrdi pogon i postavite tvrdi pogon natrag u originalni položaj na računalu.
- 3. Pritegnite vijke koji pričvršćuju tvrdi pogon na računalo.
- 4. Ugradite:
	- a) bateriju
	- b) oslonac za ruku
	- c) tipkovnicu
	- d) pristupnu ploču
- 5. Slijedite upute u odlomku Nakon rada na unutrašnjosti ra*č*unala.

# <span id="page-20-0"></span>Skidanje pokrova šarke zaslona

- 1. Slijedite postupke u poglavlju Prije rada na unutrašnjosti ra*č*unala.
- 2. Uklonite pristupnu ploču.
- 3. Uklonite vijke koji pričvršćuju pokrov šarke zaslona na računalo.

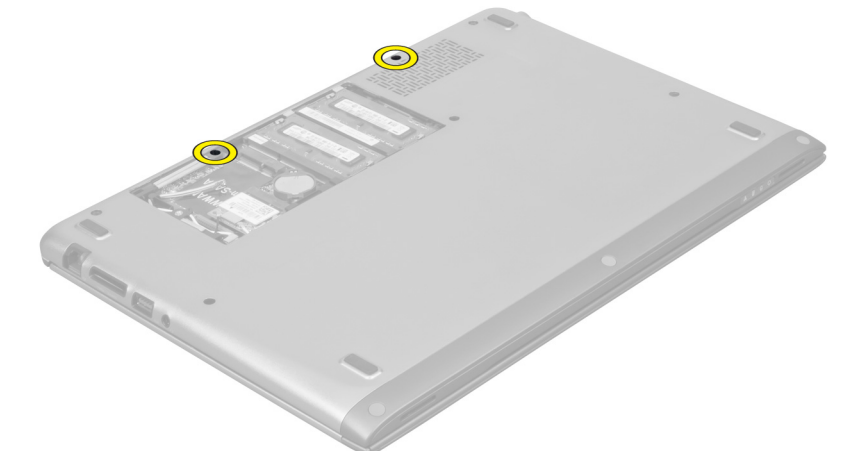

4. Uklonite pokrov šarke zaslona iz računala.

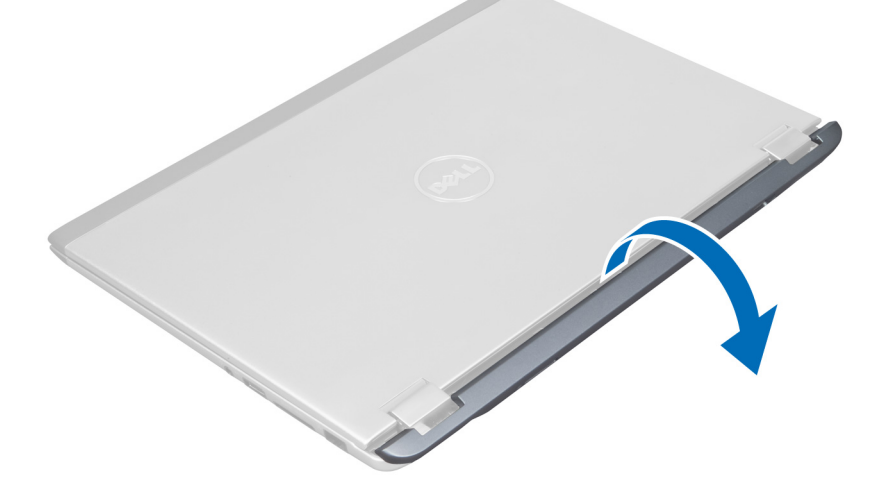

# Ugradnja poklopaca šarki zaslona

- 1. Poravnajte poklopac šarki zaslona na njegov originalni položaj na računalu.
- 2. Pritegnite vijke koji pričvršćuju poklopac šarki zaslona na računalo.
- 3. Ugradite pristupnu ploču.
- 4. Slijedite upute u odlomku Nakon rada na unutrašnjosti ra*č*unala.

# <span id="page-21-0"></span>Uklanjanje sklopa zaslona

- 1. Slijedite postupke u poglavlju Prije rada na unutrašnjosti ra*č*unala.
- 2. Uklonite:
	- a) pristupnu ploču
	- b) tipkovnicu
	- c) oslonac za ruku
	- d) bateriju
	- e) pokrov šarke zaslona
- 3. Oslobodite antenske kabele iz njihovih vodilica.

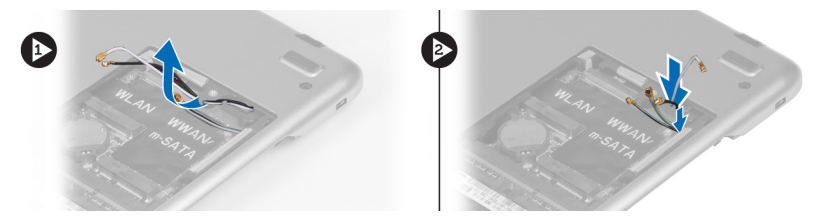

4. Odspojite kabel zaslona iz matične ploče i uklonite vijke koji pričvršćuju sklop zaslona na računalo.

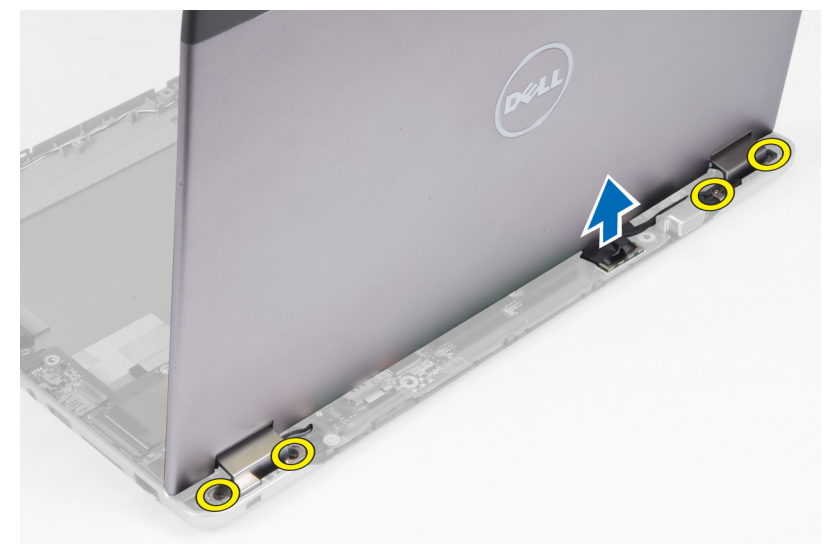

### Ugradnja sklopa zaslona

- 1. Priključite kabel zaslona na matičnu ploču i pritegnite vijke koji pričvršćuju sklop zaslona na računalo.
- 2. Provucite kabel tvrdog pogona kroz njegova vodilice.
- 3. Provucite antenske kabele kroz njihove vodilice.
- 4. Ugradite:
	- a) pokrov šarke zaslona
	- b) bateriju
	- c) oslonac za ruku
	- d) tipkovnicu
	- e) pristupnu ploču
- 5. Slijedite upute u odlomku Nakon rada na unutrašnjosti ra*č*unala.

### <span id="page-22-0"></span>Uklanjanje okvira zaslona

- 1. Slijedite postupke u poglavlju Prije rada na unutrašnjosti ra*č*unala.
- 2. Uklonite:
	- a) pristupnu ploču
	- b) tipkovnicu
	- c) oslonac za ruku
	- d) bateriju
	- e) sklop zaslona
- 3. Pomoću plastičnog šila izdignite okvir zaslona kako biste ga oslobodili sklopa zaslona.

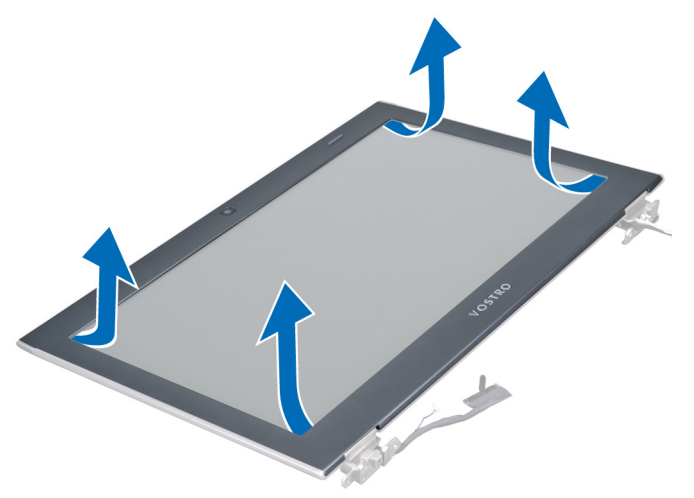

4. Podignite okvir zaslona i odvojite ga od sklopa zaslona.

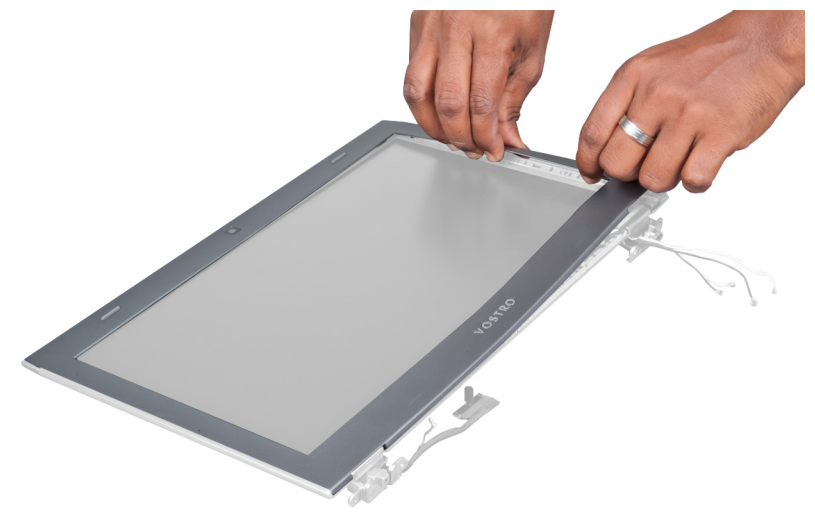

# Ugradnja okvira zaslona

- 1. Poravnajte okvir zaslona sa sklopom zaslona i pažljivo ga umetnite na mjesto.
- 2. Ugradite:
- <span id="page-23-0"></span>a) pokrov šarke zaslona
- b) baterija
- c) oslonac za ruku
- d) tipkovnica
- e) pristupnu ploču
- 3. Slijedite upute u odlomku Nakon rada na unutrašnjosti ra*č*unala.

# Uklanjanje plo**č**e zaslona

- 1. Slijedite postupke u poglavlju Prije rada na unutrašnjosti ra*č*unala.
- 2. Uklonite:
	- a) pristupnu ploču
	- b) tipkovnicu
	- c) oslonac za ruku
	- d) bateriju
	- e) pokrov šarke zaslona
	- f) sklop zaslona
	- g) okvir zaslona
- 3. Odspojite kabel kamere iz njegovog priključka na modulu kamere.

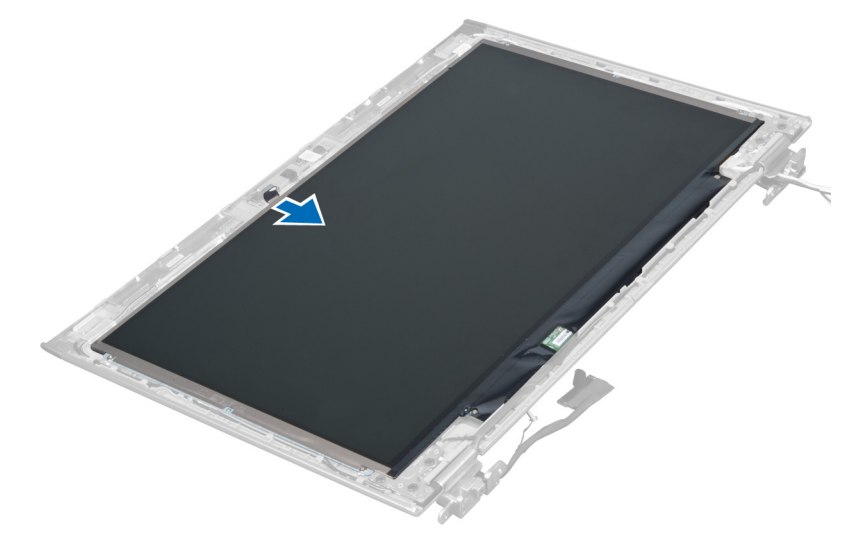

4. Uklonite vijke koji ploču zaslona pričvršćuju za stražnji pokrov zaslona.

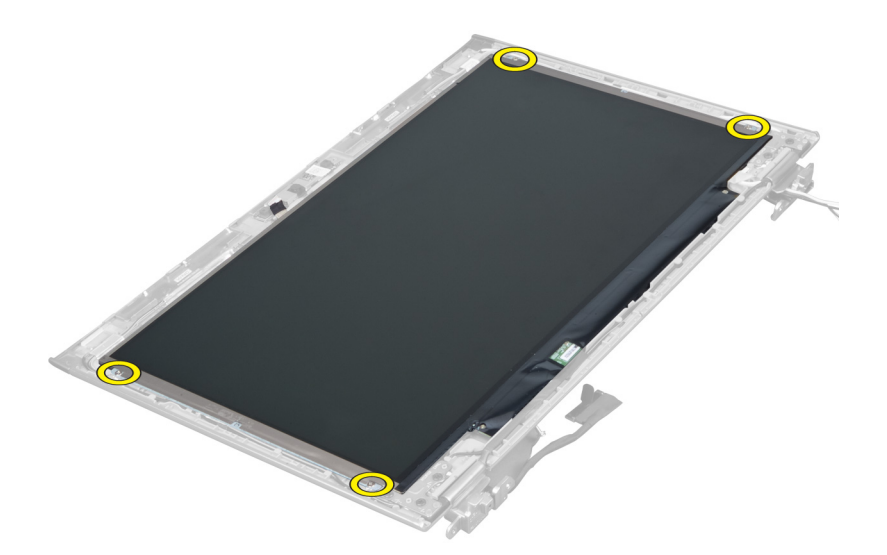

5. Uklonite ploču zaslona iz sklopa zaslona.

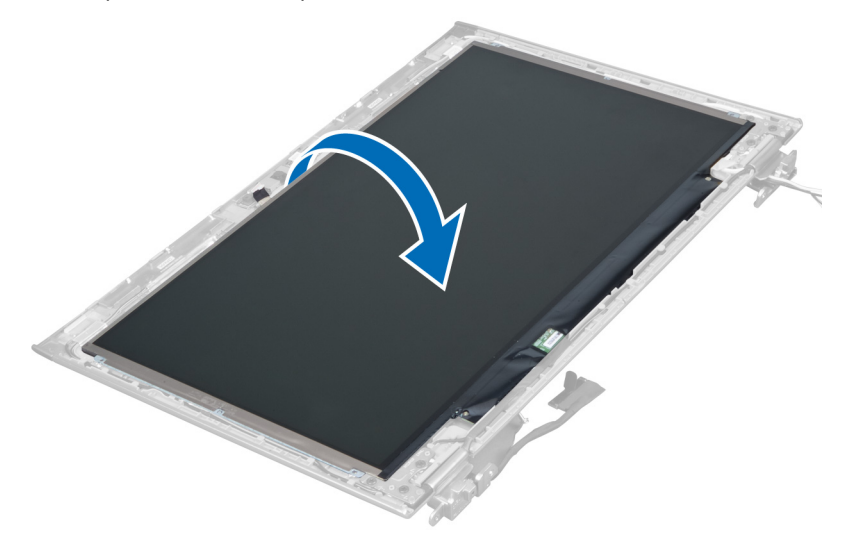

6. Postavite ploču zaslona s njezinim prednjim krajem okrenutim prema dolje za pristup zaslonu i kabelima kamere koji su na njoj priključeni.

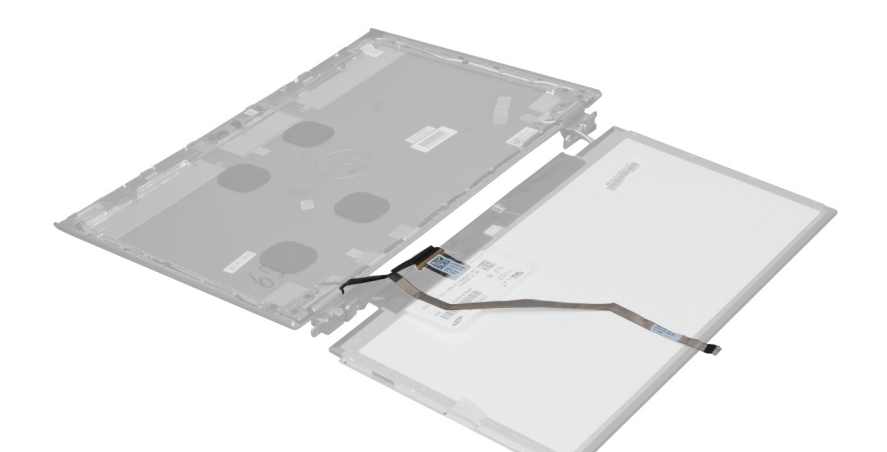

7. Povucite plastični jezičac za isključivanje kabela zaslona iz ploče zaslona.

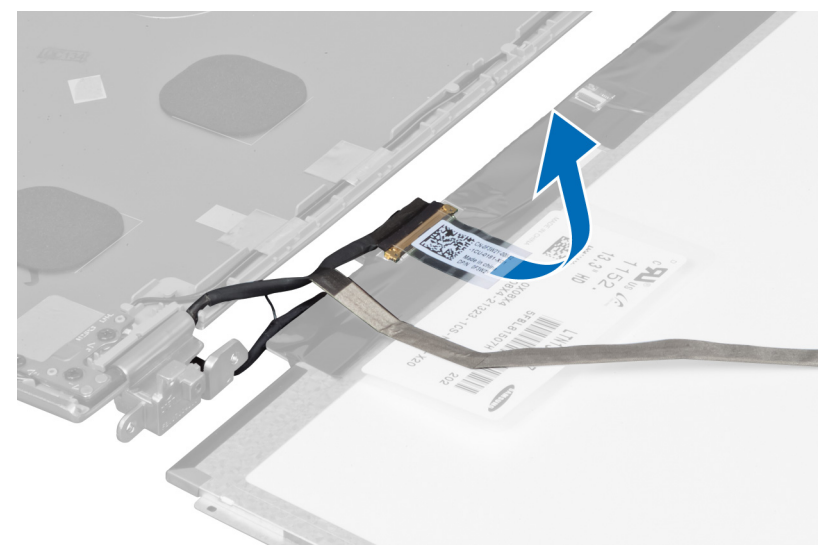

8. Uklonite kabel kamere iz ploče zaslona.

<span id="page-26-0"></span>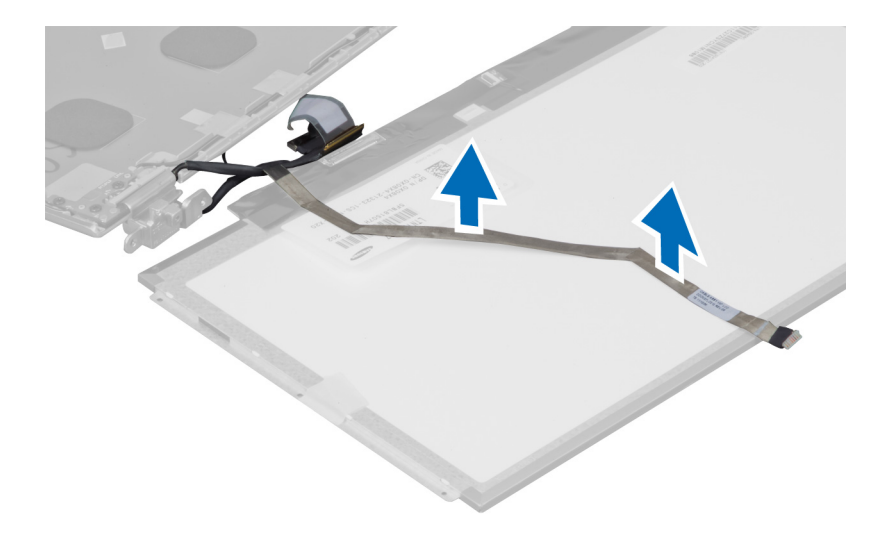

# Ugradnja plo**č**e zaslona

- 1. Postavite kabel kamere na stražnji dio ploče zaslona.
- 2. Priključite kabel zaslona na njegov priključak na ploči zaslona.
- 3. Postavite ploču zaslona u njezin originalni položaj na sklopu zaslona.
- 4. Pritegnite vijke koji pričvršćuju ploču zaslona na sklop zaslona.
- 5. Priključite kabel kamere na modul kamere.
- 6. Ugradite:
	- a) okvir zaslona
	- b) sklop zaslona
	- c) pokrov šarke zaslona
	- d) bateriju
	- e) oslonac za ruku
	- f) tipkovnicu
	- g) pristupnu ploču
- 7. Slijedite upute u odlomku Nakon rada na unutrašnjosti ra*č*unala.

### Uklanjanje modula kamere

- 1. Slijedite postupke u poglavlju Prije rada na unutrašnjosti ra*č*unala.
- 2. Uklonite:
	- a) pristupnu ploču
	- b) tipkovnicu
	- c) oslonac za ruku
	- d) bateriju
	- e) pokrov šarke zaslona
	- f) sklop zaslona
	- g) okvir zaslona
- 3. Odspojite kabel kamere iz modula kamere i uklonite modul kamere iz sklopa zaslona.

<span id="page-27-0"></span>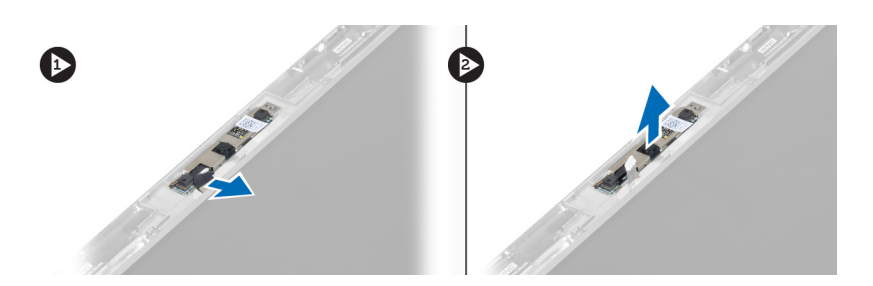

# Ugradnja modula kamere

- 1. Priključite kabel kamere na modul kamere i postavite modul kamere u njegov originalni položaj na sklopu zaslona.
- 2. Ugradite:
	- a) okvir zaslona
	- b) sklop zaslona
	- c) pokrov šarke zaslona
	- d) bateriju
	- e) oslonac za ruku
	- f) tipkovnicu
	- g) pristupnu ploču
- 3. Slijedite upute u odlomku Nakon rada na unutrašnjosti ra*č*unala.

# Uklanjanje ventilatora

- 1. Slijedite postupke u poglavlju Prije rada na unutrašnjosti ra*č*unala.
- 2. Uklonite:
	- a) pristupnu ploču
	- b) tipkovnicu
	- c) oslonac za ruku
	- d) bateriju
	- e) pokrov šarke zaslona
	- f) sklop zaslona
- 3. Uklonite vijak koji pričvršćuje ventilator na računalo. Potom podignite ventilator i odspojite kabel ventilatora iz matične ploče.

<span id="page-28-0"></span>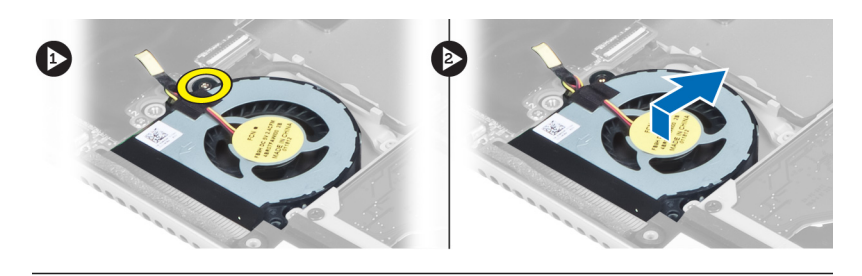

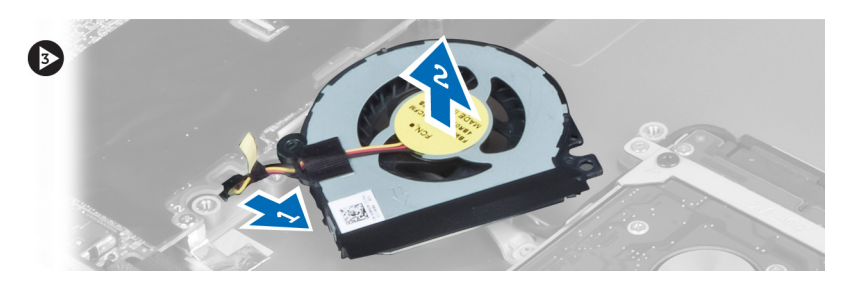

# Ugradnja ventilatora

- 1. Priključite kabel ventilatora na matičnu ploču.
- 2. Pritegnite vijke koji pričvršćuju ventilator na računalo.
- 3. Ugradite:
	- a) sklop zaslona
	- b) pokrov šarke zaslona
	- c) bateriju
	- d) oslonac za ruku
	- e) tipkovnicu
	- f) pristupnu ploču
- 4. Slijedite upute u odlomku Nakon rada na unutrašnjosti ra*č*unala.

# Uklanjanje mati**č**ne plo**č**e

- 1. Slijedite postupke u poglavlju Prije rada na unutrašnjosti ra*č*unala.
- 2. Uklonite:
	- a) pristupnu ploču
	- b) tipkovnicu
	- c) oslonac za ruku
	- d) pokrov šarke zaslona
	- e) sklop zaslona
	- f) ventilator
- 3. Odspojite kabel I/O ploče iz pomoćne I/O ploče.

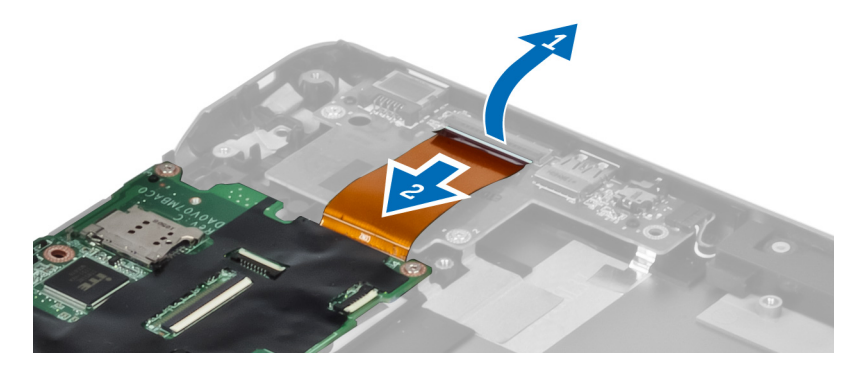

4. Uklonite vijke kojima je matična ploča pričvršćena za računalo.

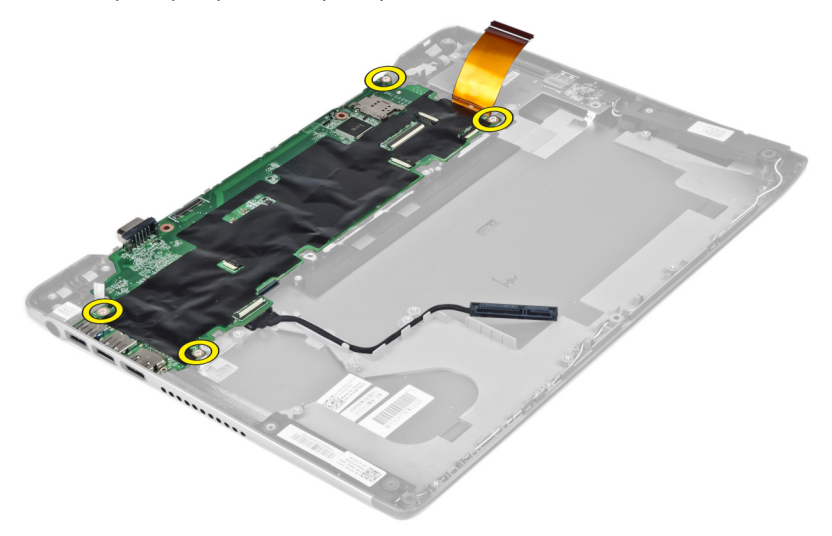

5. Uklonite kabel tvrdog pogona iz njihovih vodilica i zakrenite matičnu ploču kako biste pristupili kabelu priključka napajanja.

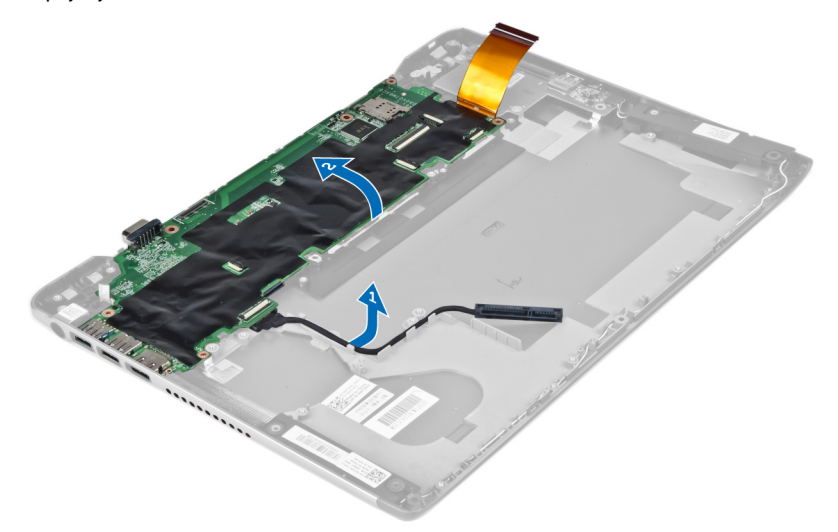

6. Odspojite kabel priključka napajanja iz matične ploče.

<span id="page-30-0"></span>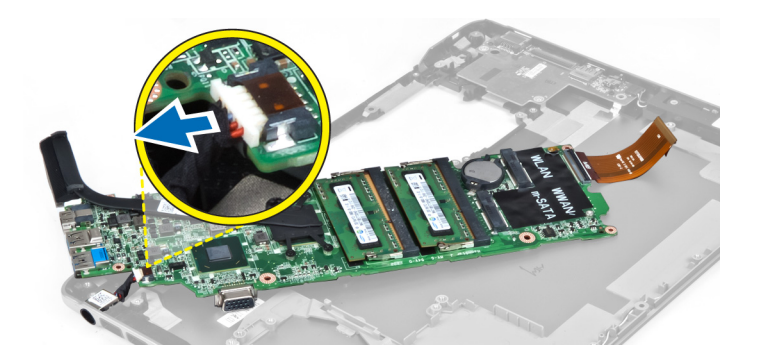

# Ugradnja mati**č**ne plo**č**e

- 1. Priključite kabel priključka napajanja na matičnu ploču.
- 2. Provucite kabel tvrdog pogona kroz njegova vodilice.
- 3. Pritegnite vijke kojima je matična ploča pričvršćena za računalo.
- 4. Priključite kabel I/O ploče na I/O ploču.
- 5. Ugradite:
	- a) ventilator
	- b) sklop zaslona
	- c) pokrov šarke zaslona
	- d) bateriju
	- e) oslonac za ruku
	- f) tipkovnicu
	- g) pristupnu ploču
- 6. Slijedite upute u odlomku Nakon rada na unutrašnjosti ra*č*unala.

### Uklanjanje sklopa hladila procesora

- 1. Slijedite postupke u poglavlju Prije rada na unutrašnjosti ra*č*unala.
- 2. Uklonite:
	- a) pristupnu ploču
	- b) tipkovnicu
	- c) oslonac za ruku
	- d) pokrov šarke zaslona
	- e) sklop zaslona
	- f) ventilator
	- g) matičnu ploču
- 3. Uklonite vijke koji pričvršćuju hladilo na matičnu ploču.

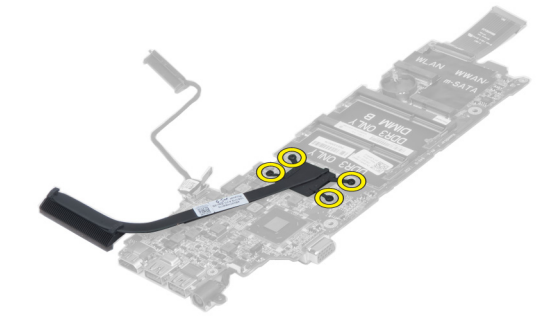

<span id="page-31-0"></span>4. Uklonite sklop hladila iz matične ploče

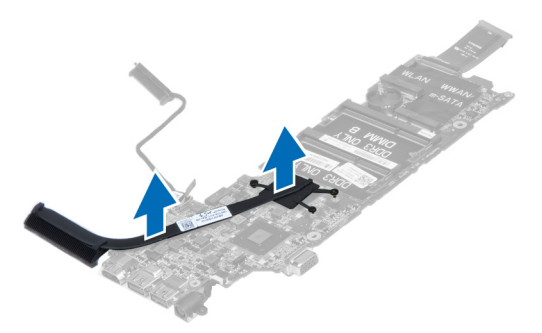

## Ugradnja sklopa hladila procesora

- 1. Pritegnite vijke koji pričvršćuju hladilo na matičnu ploču.
- 2. Ugradite:
	- a) matičnu ploču
	- b) ventilator
	- c) sklop zaslona
	- d) pokrov šarke zaslona
	- e) bateriju
	- f) oslonac za ruku
	- g) tipkovnicu
	- h) pristupnu ploču
- 3. Slijedite upute u odlomku Nakon rada na unutrašnjosti ra*č*unala.

### Uklanjanje zvu**č**nika

- 1. Slijedite postupke u poglavlju Prije rada na unutrašnjosti ra*č*unala.
- 2. Uklonite:
	- a) pristupnu ploču
	- b) tipkovnicu
	- c) oslonac za ruku
	- d) bateriju
	- e) tvrdi pogon
- 3. Odspojite kabel zvučnika s I/O ploče.

<span id="page-32-0"></span>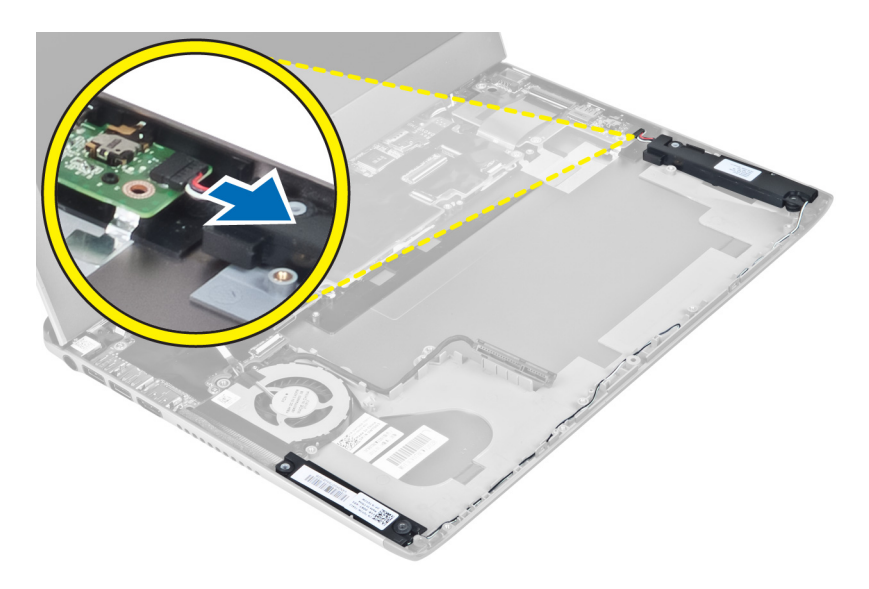

4. Oslobodite kabele zvučnika iz njihovih vodilica i uklonite zvučnika iz računala.

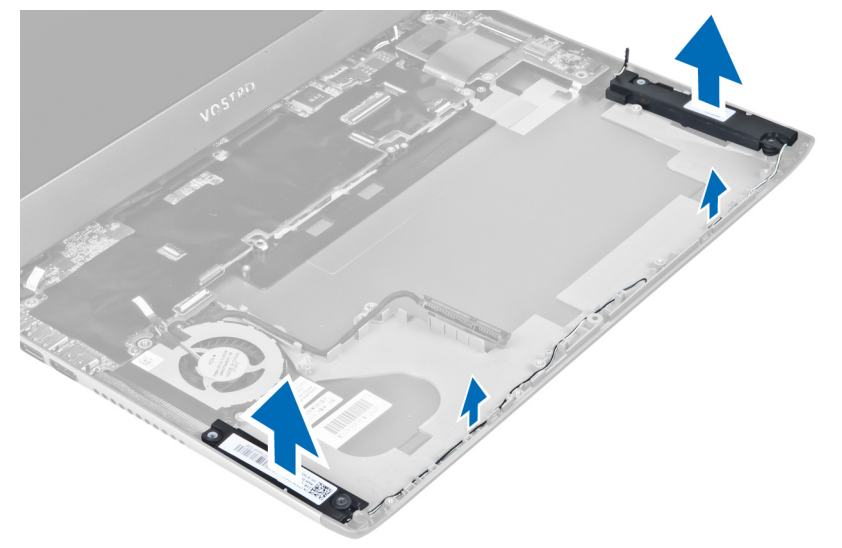

# Ugradnja zvu**č**nika

- 1. Postavite zvučnike na računalo i provucite kabele zvučnika kroz vodilice.
- 2. Priključite kabel zvučnika na I/O ploču
- 3. Ugradite:
	- a) tvrdi pogon
	- b) bateriju
	- c) oslonac za ruku
	- d) tipkovnicu
	- e) pristupnu ploču
- 4. Slijedite upute u odlomku Nakon rada na unutrašnjosti ra*č*unala.

# <span id="page-33-0"></span>Uklanjanje priklju**č**ka napajanja

- 1. Slijedite postupke u poglavlju Prije rada na unutrašnjosti ra*č*unala.
- 2. Uklonite:
	- a) pristupnu ploču
	- b) tipkovnicu
	- c) oslonac za ruku
	- d) bateriju
	- e) pokrov šarke zaslona
	- f) sklop zaslona
	- g) ventilator
	- h) matičnu ploču
- 3. Uklonite vijak koji pričvršćuje priključak napajanja na računalo i uklonite priključak napajanja iz računala.

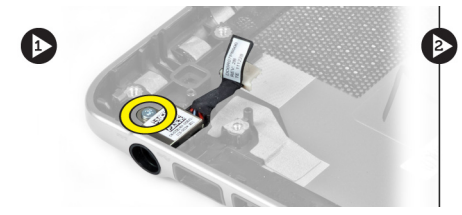

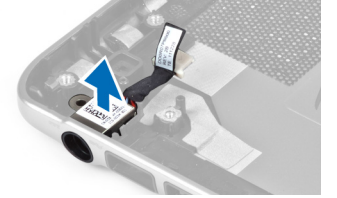

# Ugradnja priklju**č**ka napajanja

- 1. Pritegnite vijak koji pričvršćuje priključak napajanja na računalo.
- 2. Ugradite:
	- a) matičnu ploču
	- b) ventilator
	- c) sklop zaslona
	- d) pokrov šarke zaslona
	- e) bateriju
	- f) oslonac za ruku
	- g) tipkovnicu
	- h) pristupnu ploču
- 3. Slijedite upute u odlomku Nakon rada na unutrašnjosti ra*č*unala.

# Uklanjanje Ulaz/izlaz (I/O) plo**č**e

- 1. Slijedite postupke u poglavlju Prije rada na unutrašnjosti ra*č*unala.
- 2. Uklonite:
	- a) pristupnu ploču
	- b) tipkovnicu
	- c) oslonac za ruku
	- d) bateriju
- 3. Odspojite kabel zvučnika i kabel I/O ploče iz I/O ploče.

<span id="page-34-0"></span>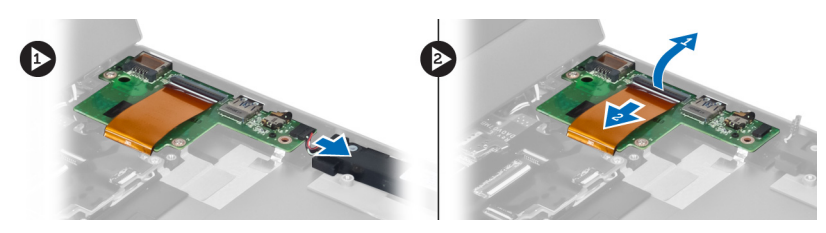

4. Uklonite vijke koji pričvršćuju I/O ploču na računalo i uklonite je iz računala.

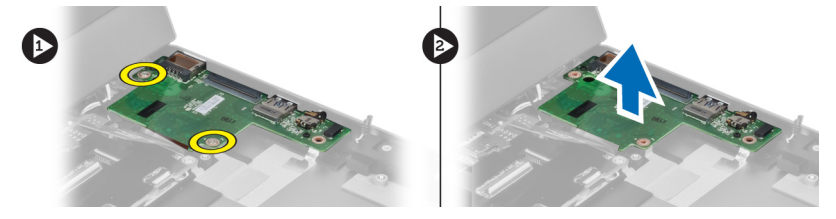

# Ugradnja I/O plo**č**e

- 1. Priključite kabel zvučnika i kabel I/O ploče na I/O ploču.
- 2. Pritegnite vijke koji osiguravaju I/O ploču na računalo.
- 3. Ugradite:
	- a) bateriju
	- b) oslonac za ruku
	- c) tipkovnicu
	- d) pristupnu ploču
- 4. Slijedite upute u odlomku Nakon rada na unutrašnjosti ra*č*unala.

# <span id="page-36-0"></span>Program za postavljanje sustava

Program za postavljanje sustava omogućuje vam da upravljate računalom hardvera i odredite opcije razina BIOS‐. Iz programa za postavljanje sustava možete:

- promijeniti postavke NVRAM nakon što dodate ili uklonite hardver
- prikazati konfiguraciju hardvera sustava
- omogućiti ili onemogućiti integrirane uređaje
- postaviti pragove performansi i upravljanja napajanjem
- upravljati sigurnosti računala

# Redoslijed podizanja sustava

Redoslijed podizanja sustava omogućuje vam da zaobiđete redoslijed uređaja za podizanje‐sustava i izravno podignete sustav s određenog uređaja (na primjer: optički pogon ili tvrdi pogon). Tijekom tijekom uključivanja samotestiranja (POST), kada se prikaže logotip Dell možete:

- pristupiti programu za postavljanje sustava pritiskom na tipku <F2>
- otvoriti izbornik za jednokratno podizanje sustava pritiskom tipke <F12>

Izbornik za jednokratno podizanje sustava prikazuje uređaje s kojih možete podignuti sustav uključujući opciju dijagnostike. Opcije izbornika za podizanje su:

- uklonjivi pogon (ako postoji)
- STXXXX pogon

**ZA NAPOMENA:** XXX označava broj SATA pogona.

- optički pogon
- dijagnostike

NAPOMENA: Odabir dijagnostika prikazuje zaslon ePSA dijagnostike.

Zaslon za podizanje sustava također prikazuje opciju pristupa zaslonu programa za postavljanje sustava.

### Navigacijske tipke

Sljedeća tablica prikazuje navigacijske tipke programa za postavljanje sustava.

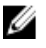

NAPOMENA: Za većinu opcija programa za postavljanje sustava promjene koje izvršite su zabilježene no nemaju učinak dok ponovno ne pokrenete sustav.

#### <span id="page-37-0"></span>Tablica 1. Navigacijske tipke

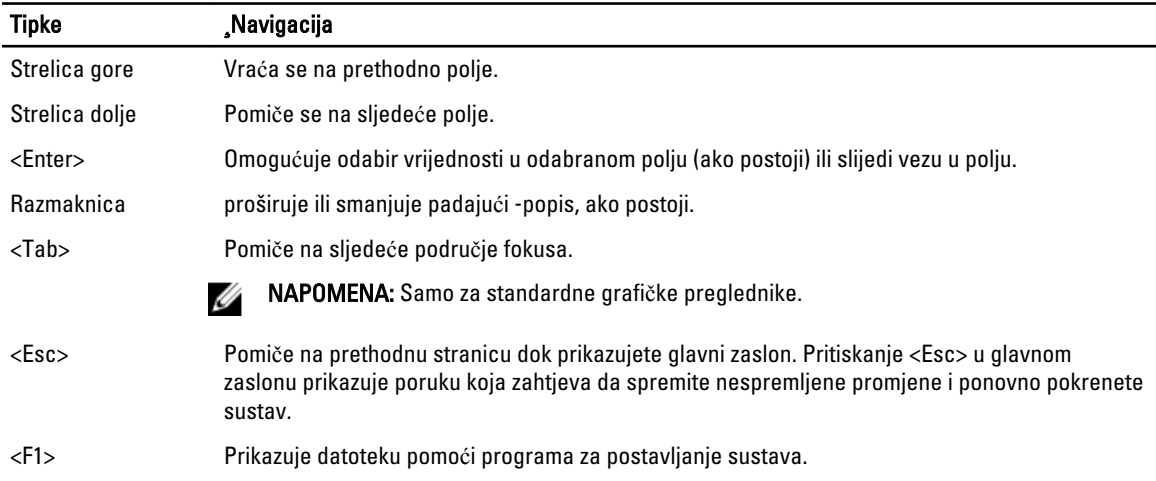

# Opcije programa za postavljanje sustava

NAPOMENA: Opcije programa za postavljanje sustava mogu se razlikovati ovisno o modelu računala.

Na kartici Glavno navedene su primarne hardverske značajke računala. U donjoj tablici definirane su funkcije svake od opcija.

#### Tablica 2. Glavne opcije

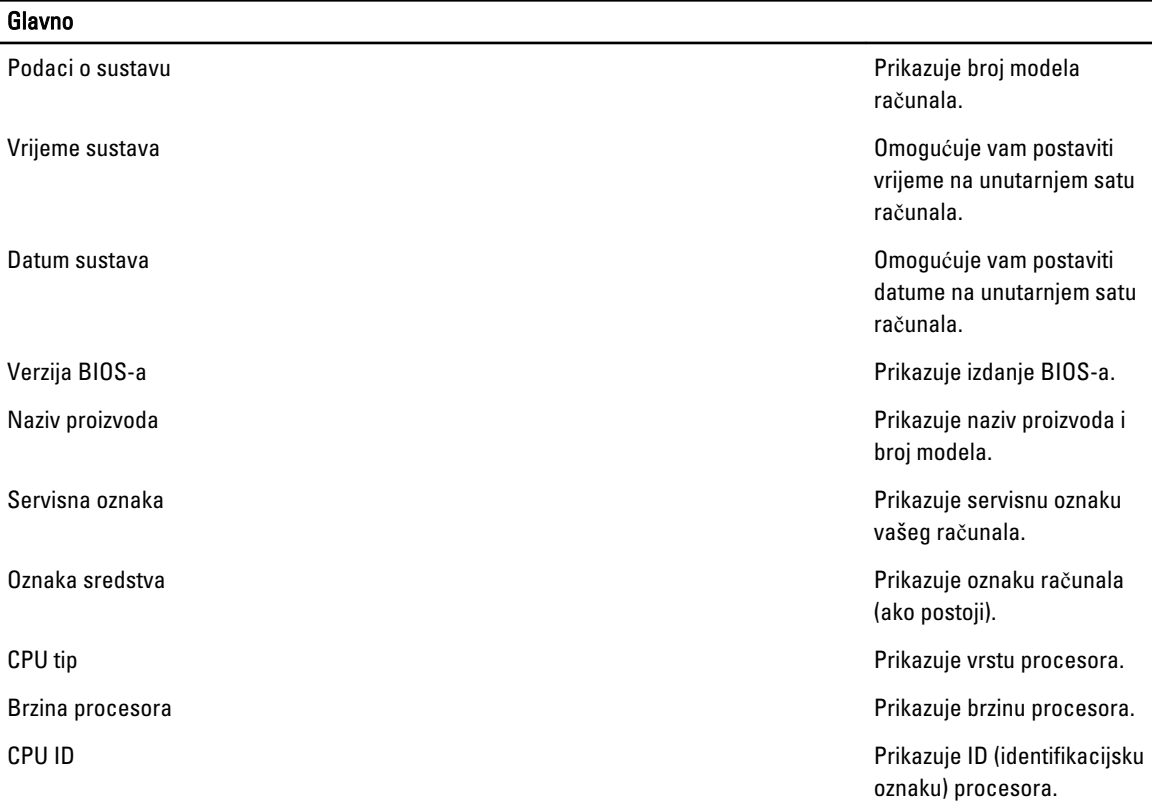

#### Glavno

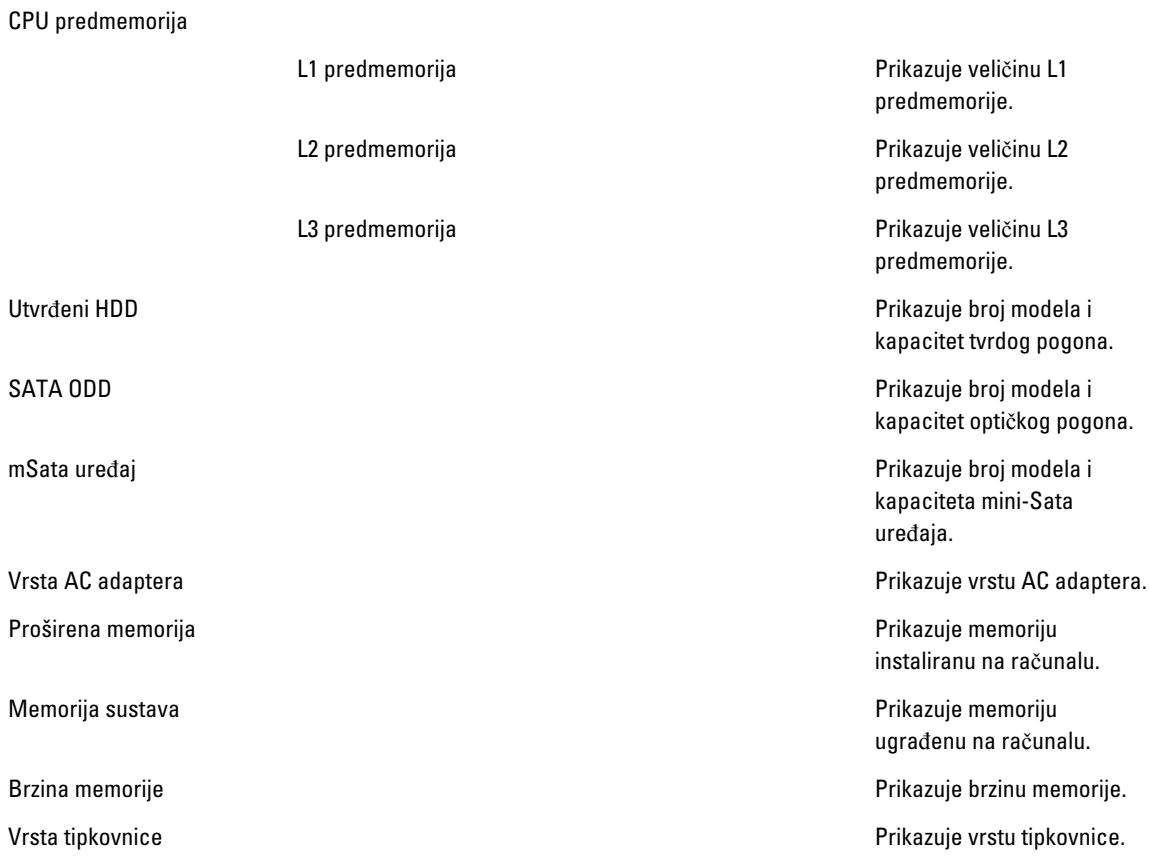

Kartica Napredno omogućuje vam postavljanje različitih funkcija koje utječu na performanse računala. U donjoj tablici definirane su funkcije svake od opcija te njihove zadane vrijednosti.

#### Tablica 3. Napredne opcije

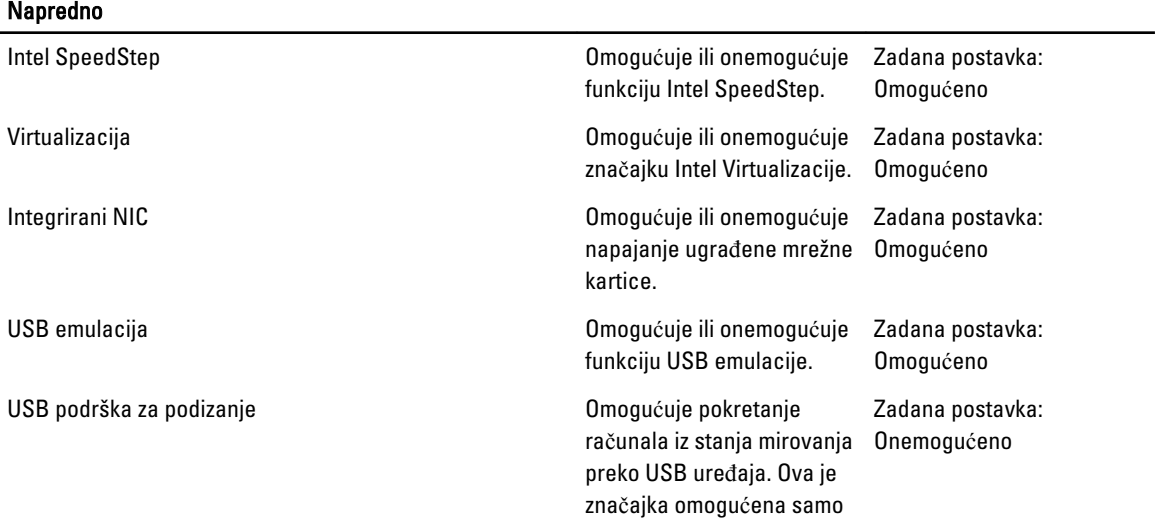

#### Napredno

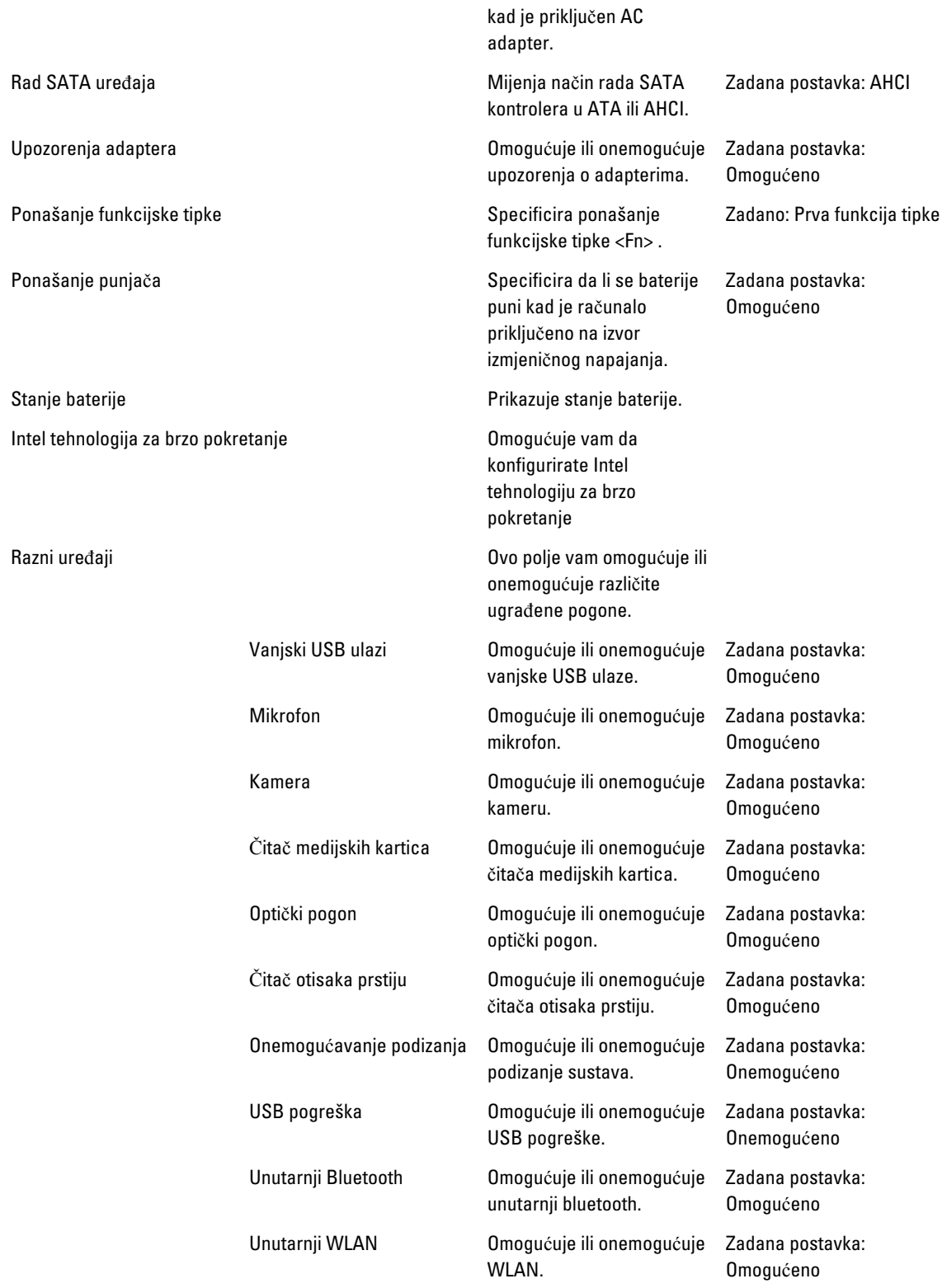

#### Napredno

Unutarnji WWAN Omogućuje ili onemogućuje Zadana postavka: WWAN. Omogućeno

Kartica Sigurnost prikazuje stanje sigurnosti i omogućuje vam upravljanje sigurnosnim značajkama vašeg računala.

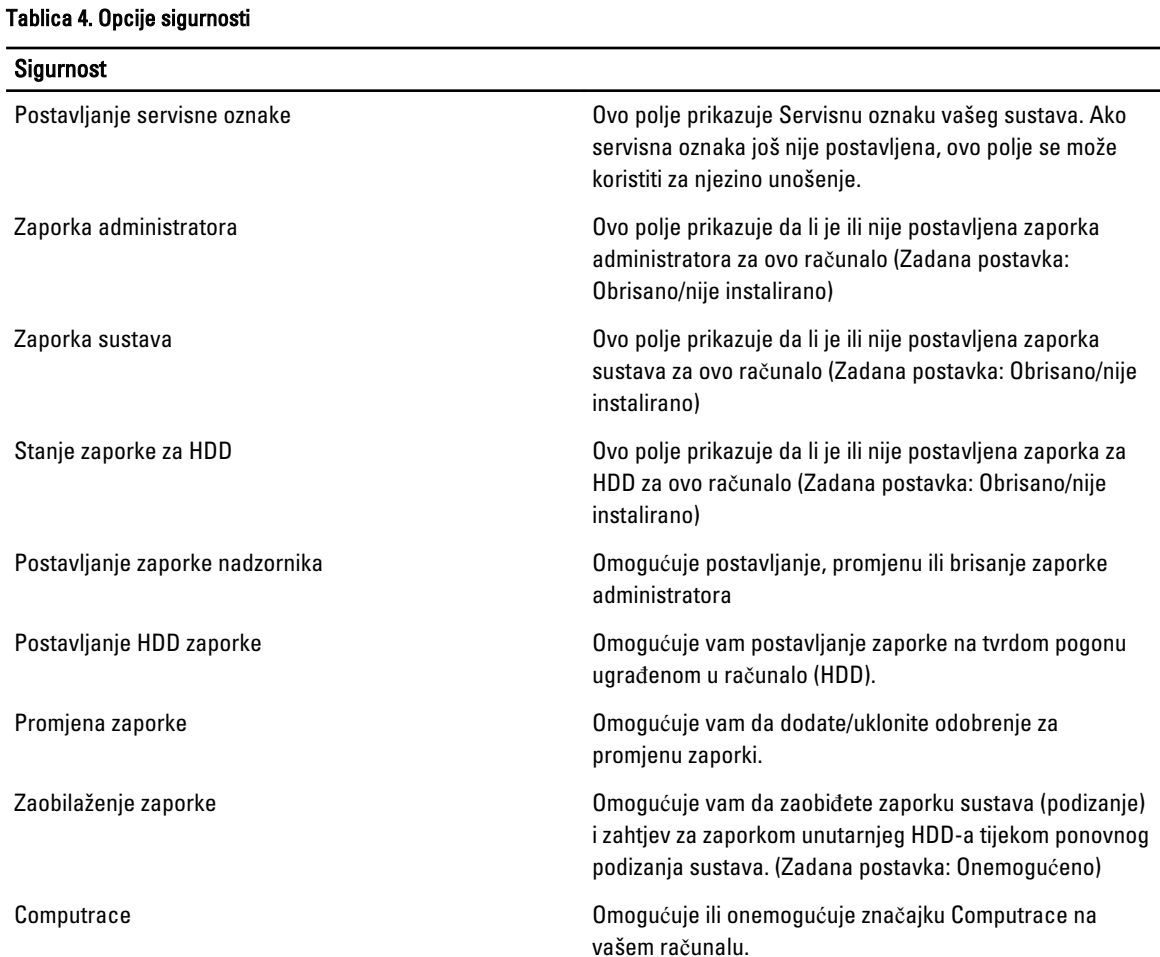

Kartica Podizanje sustava omogućuje vam promjenu slijeda pokretanja.

#### Tablica 5. Opcije za podizanje sustava

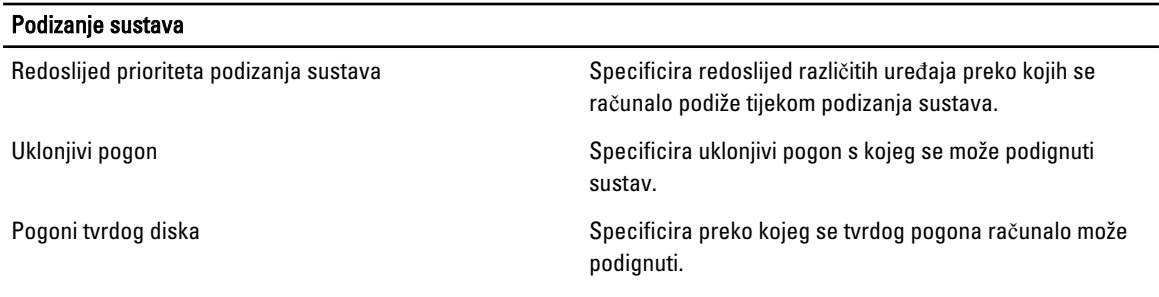

<span id="page-41-0"></span>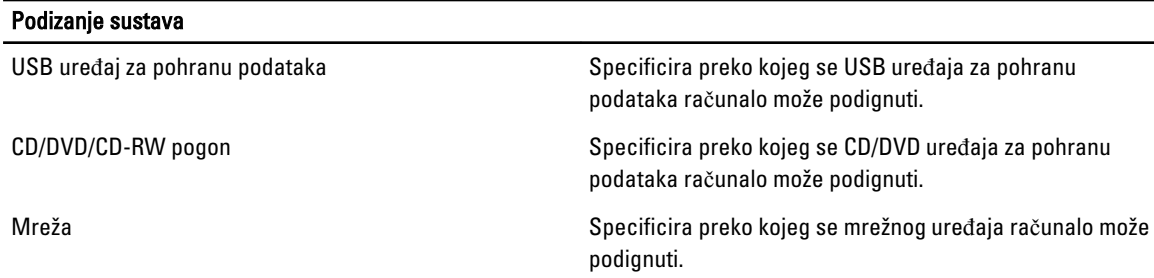

Izlaz — Ovaj vam odlomak omogućuje da spremite, odbacite i učitate zadane postavke prije izlaska iz programa za postavljanje sustava.

# Ažuriranje BIOS-a

Preporučujemo da ažurirate BIOS (program za postavljanje sustava), kod zamijene matične ploče ili ako je ažuriranje odstupno. Za prijenosna računala osigurajte da je baterija potpuno napunjena i prikljucena na utičnicu

- 1. Ponovno pokrenite računalo.
- 2. Idite na support.dell.com/support/downloads.
- 3. Ako imate servisnu oznaku ili kôd za brzu uslugu:

**ZA NAPOMENA:** Za stolna računala naljepnica servisne oznake nalazi se na prednjem dijelu računala.

**ZA NAPOMENA:** Za prijenosna računala naljepnica servisne oznake nalazi se na donjem dijelu računala.

- a) Upišite Servisnu oznaku ili Kôd za brzu uslugu i kliknite na Pošalji.
- b) Kliknite na Pošalji i nastavite na korak 5.
- 4. Ako nemate servisnu oznaku ili kôd za brzu uslugu računala, odaberite nešto od sljedećeg:
	- a) Automatski detektiraj servisnu oznaku za mene
	- b) Odaberite iz Moji proizvodi i Popis servisa
	- c) Odaberite iz popisa svih Dell proizvoda
- 5. Na zaslonu aplikacije i upravljačkog programa, pod padajućim popisom Operacijski sustav, odaberite BIOS.
- 6. Identificirajte najnoviju datoteku BIOS-a i kliknite na Preuzmi datoteku.
- 7. Odaberite željeni način preuzimanja u Molimo odaberite na**č**in preuzimanja u nastavku; kliknite na Preuzmi sada. Prikazuje se prozor Preuzmi datoteku.
- 8. Za spremanje datoteke na radnu površinu kliknite na Spremi.
- 9. Za instalaciju ažuriranih BIOS postavki na vašem računalu kliknite na Pokreni. Slijedite upute na zaslonu.

### Zaporka sustava i postavljanja

Možete izraditi zaporku sustava i zaporku za postavljanje kako biste osigurali računalo.

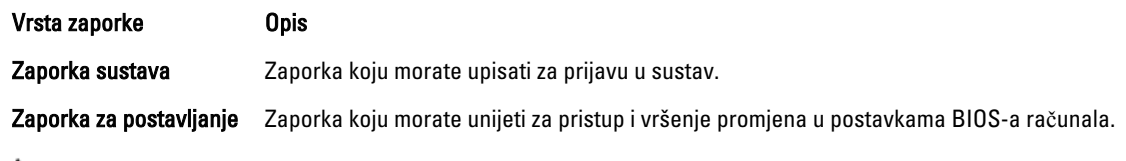

#### OPREZ: Zna**č**ajka zaporke omogu**ć**uje osnovnu razinu sigurnosti za podatke na vašem ra**č**unalu.

<span id="page-42-0"></span>OPREZ: Svatko može pristupiti podacima spremljenim na vašem ra**č**unalu ako nisu zaklju**č**ani i ostavljeni bez nadzora.

NAPOMENA: Vaše računalo isporučeno je s onemogućenom zaporkom sustava i postavljanja.

#### Pridruživanje zaporke sustava i zaporke za postavljanje

Možete pridružiti novu Zaporku sustava i/ili Postaviti zaporku ili promijeniti postojeću Zaporku sustava i/ili samo Postaviti zaporku kada je Status zaporke Otklju**č**an. Ako je status zaporke Zaklju**č**ano, ne možete promijeniti zaporku sustava.

Ø

NAPOMENA: Ako je premosnik zaporke onemogućen, postojeća zaporka sustava i postavljanje zaporke je obrisano i ne trebate pružati zaporku sustava za prijavu u računalo.

Za ulaz u program za postavljanje sustava pritisnite <F2> odmah nakon uključivanja ili ponovnog podizanja sustava.

- 1. U zaslonu BIOS sustava ili Program za postavljanje sustava, odaberite Sigurnost sustava i pritisnite <Enter>. Prikazuje se zaslon Sigurnost sustava.
- 2. U zaslonu Sigurnost sustava potvrdite da je Status zaporke Otklju**č**ano.
- 3. Odaberite Zaporka sustava, upišite zaporku sustava i pritisnite <Enter> ili <Tab>. Koristite sljedeće upute za pridruživanje zaporke sustava:
	- Zaporka može imati da 32 znamenke.
	- Zaporka može sadržavati brojeve od 0 do 9.
	- Važe se samo mala slova, velika slova nisu dopuštena.
	- Dopuštene su samo sljedeće posebne znamenke: razmak,  $("), (+), (), (-), (), ), (), (), (), ()), ()), ().$

Ponovno unesite zaporku sustava kad se to od vas traži.

- 4. Upišite zaporku sustava koju ste ranije upisali i kliknite na U redu.
- 5. Odaberite Zaporka sustava, upišite zaporku sustava i pritisnite <Enter> ili <Tab>. Poruka od vas traži da ponovno upišete zaporku postavljanja.
- 6. Upišite zaporku postavljanja koju ste ranije upisali i kliknite na U redu.
- 7. Pritisnite <Esc> i poruka od vas traži da spremite promjene.
- 8. Pritisnite <Y> za spremanje promjena. Računalo se ponovno pokreće.

#### Brisanje ili promjena postoje**ć**e zaporke sustava i/ili postavljanja

Osigurajte da je Status zaporke Otključano (u programu za postavljanje sustava) prije pokušaja brisanja ili promjene postojeće zaporke sustava i/ili postavljanja. Ne možete obrisati ili promijeniti postojeću zaporku sustava ili postavljanja, ako je Status zaporke zaključano.

Za ulaz u program za postavljanje sustava pritisnite <F2> odmah nakon uključivanja ili ponovnog podizanja sustava.

- 1. U zaslonu BIOS sustava ili Program za postavljanje sustava, odaberite Sigurnost sustava i pritisnite <Enter>. Prikazuje se zaslon Sigurnost sustava.
- 2. U zaslonu Sigurnost sustava potvrdite da je Status zaporke Otklju**č**ano.
- 3. Odaberite Zaporku sustava, dodajte ili obrišite postojeću zaporku sustava i pritisnite <Enter> ili <Tab>.
- 4. Odaberite Zaporku postavljanja, dodajte ili obrišite postojeću zaporku postavljanja i pritisnite <Enter> ili <Tab>.

NAPOMENA: Ako mijenjate zaporku sustava i/ili postavljanja, ponovno unesite novu zaporku kad se od vas to traži. Ako brišete zaporku sustava i/ili postavljanja potvrdite brisanje kad se promiče.

5. Pritisnite <Esc> i poruka od vas traži da spremite promjene.

6. Pritisnite <Y> za spremanje promjena i izlaz iz programa za postavljanje sustava. Računalo se ponovno pokreće.

# <span id="page-44-0"></span>Dijagnostike

Ako imate problema s vašim računalom, pokrenite ePSA dijagnostiku prije nego se obratite tvrtki Dell za tehničku pomoć. Svrha pokretanja dijagnostika je testiranje hardvera računala bez zahtjeva za dodatnom opremom ili opasnosti od gubitka podataka. Ako niste u mogućnosti sami riješiti problem, osoblje usluge i podrške može koristiti rezultate dijagnostike za pomoć u rješavanju problema.

### Dijagnostika poboljšanog testiranja ra**č**unala prije podizanja sustava (ePSA)

Dijagnostika ePSA (poznata kao dijagnostika sustava) izvodi potpunu provjeru hardvera. ePSA je ugrađene s BIOS-om i pokreće se interno s BIOS-om. Ugrađena dijagnostika sustava pruža komplet opcija za određene uređaje ili grupu uređaja omogućavajući vam da:

- automatski pokrenete testove ili u interaktivnom načinu rada
- ponovite testove
- prikažete ili spremite rezultate testa
- Pokrenete temeljite testove za uvođenje dodatnih opcija testiranja radi pružanja dodatnih informacija o uređaju( ima) u kvaru
- Prikaz poruka o statusu koji vas informira ako su testovi uspješno završeni
- Prikaz poruka o pogrešci koji vas informiraju o problemima do kojih je došlo tijekom testiranja

OPREZ: Koristite dijagnostiku sustava za testiranje samo vašeg ra**č**unala. Korištenje ovog programa s drugim ra**č**unalima može dovesti do nevaljanih rezultata ili poruka o pogrešci.

**NAPOMENA:** Neki testovi za određene uređaje zahtijevaju interakciju korisnika. Uvijek osigurajte da se prisutni kod računala kada dijagnostika vrši testove.

- 1. Uključite računalo.
- 2. Kada se računalo podiže, pritisnite tipku <F12> kada se prikaže logotip Dell.
- 3. Na zaslonu izbornika za podizanje odaberite opciju Dijagnostika.

Prikazuje se prozor Poboljšanog testiranja ra**č**unala prije podizanja sustava , navodeći sve detektirane uređaje u računalu. Dijagnostika pokreće testove na svim detektiranim uređajima.

- 4. Ako želite pokrenuti dijagnostički test na određenom uređaju pritisnite <Esc> i kliknite na Da kako biste zaustavili dijagnostički test.
- 5. Odaberite uređaj s lijeve ploče i kliknite na Pokreni testove.
- 6. Ako postoje neki problemi, prikazuju se kodovi pogreške. Zabilježite kôd pogreške i obratite se tvrtki Dell.

# <span id="page-45-0"></span>Svjetla statusa ure**đ**aja

#### Tablica 6. Svjetla statusa ure**đ**aja

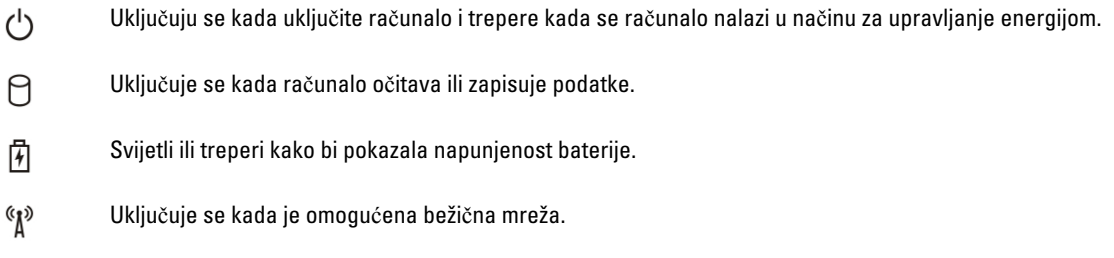

# Svjetla statusa baterije

Ako je računalo priključeno u električnu utičnicu, svjetlo baterije funkcionira na sljedeći način:

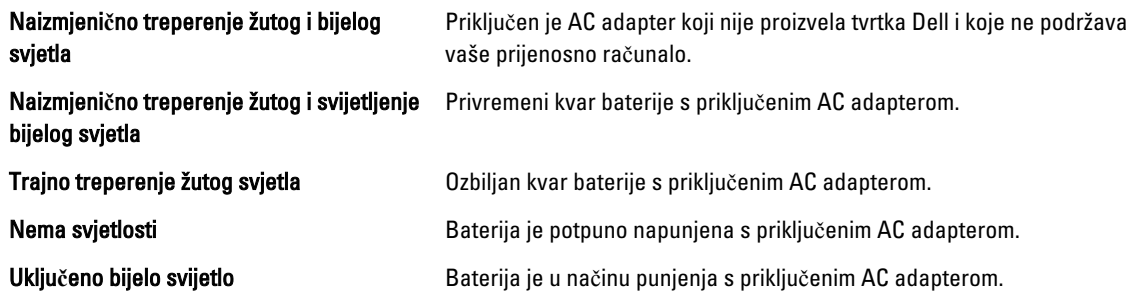

# Dijagnosti**č**ke šifre zvu**č**nih signala

Sljedeća tablica pokazuje moguće šifre zvučnih signala koji se mogu prikazati u situaciji kada računalo nije u mogućnosti dovršiti testove.

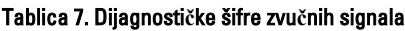

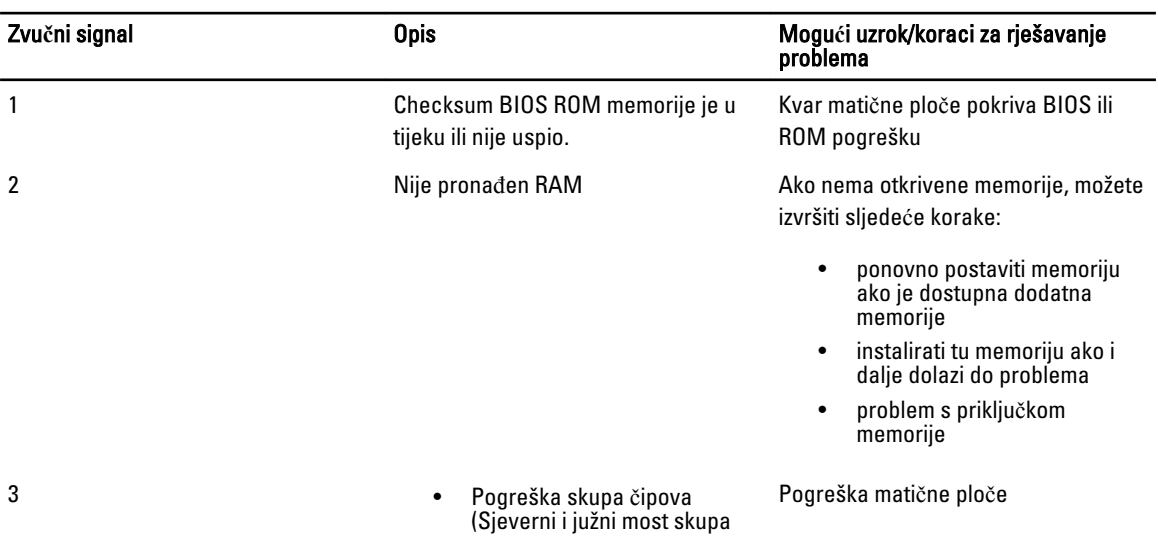

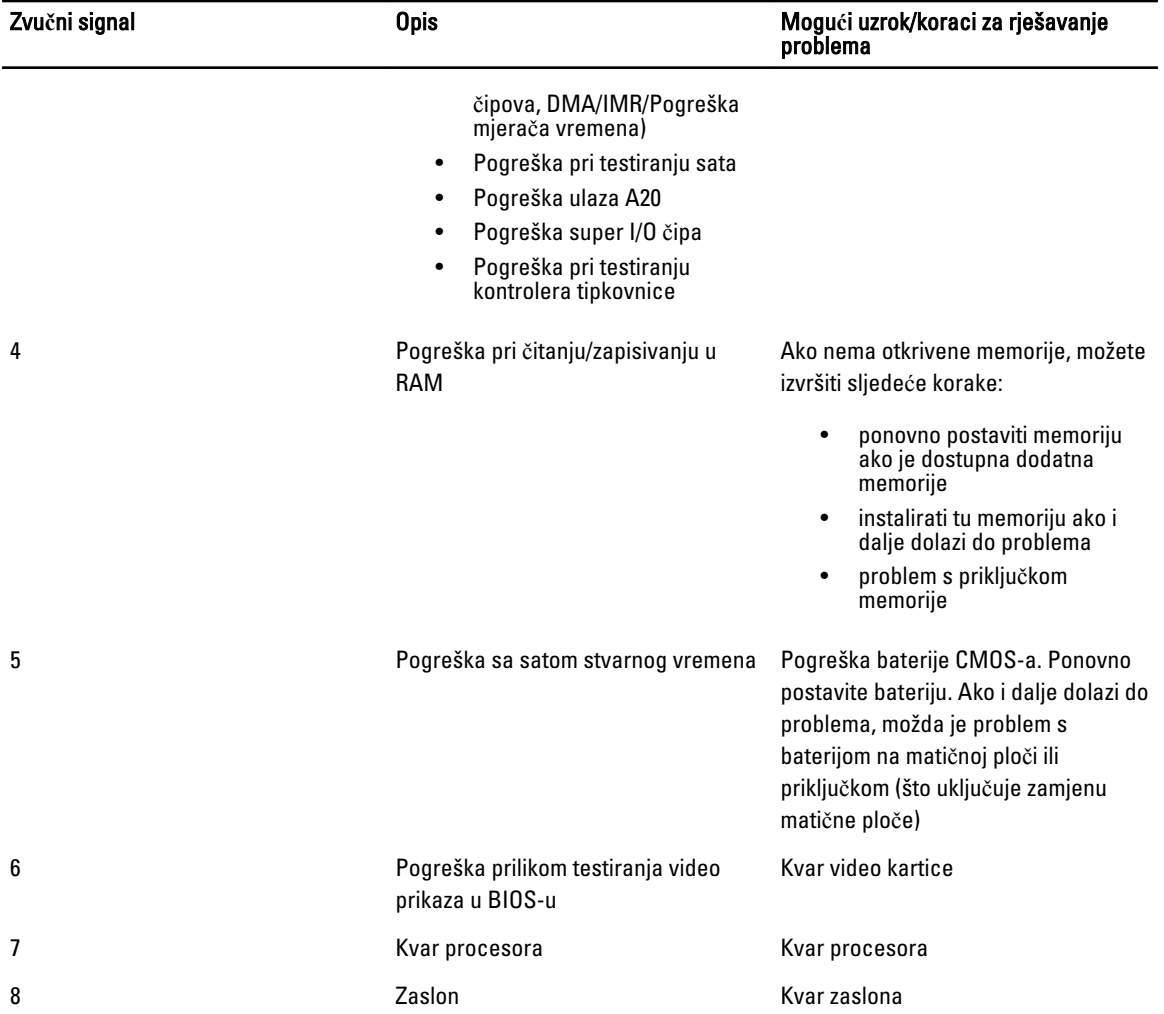

# <span id="page-48-0"></span>Specifikacije

NAPOMENA: Ponude se mogu razlikovati po regijama. Za više informacija o konfiguraciji vašeg računala kliknite na

Start (Ikona Start) → Pomo**ć** i podrška i zatim odaberite opciju za prikaz informacija o vašem računalu.

#### Tablica 8. Podaci o sustavu

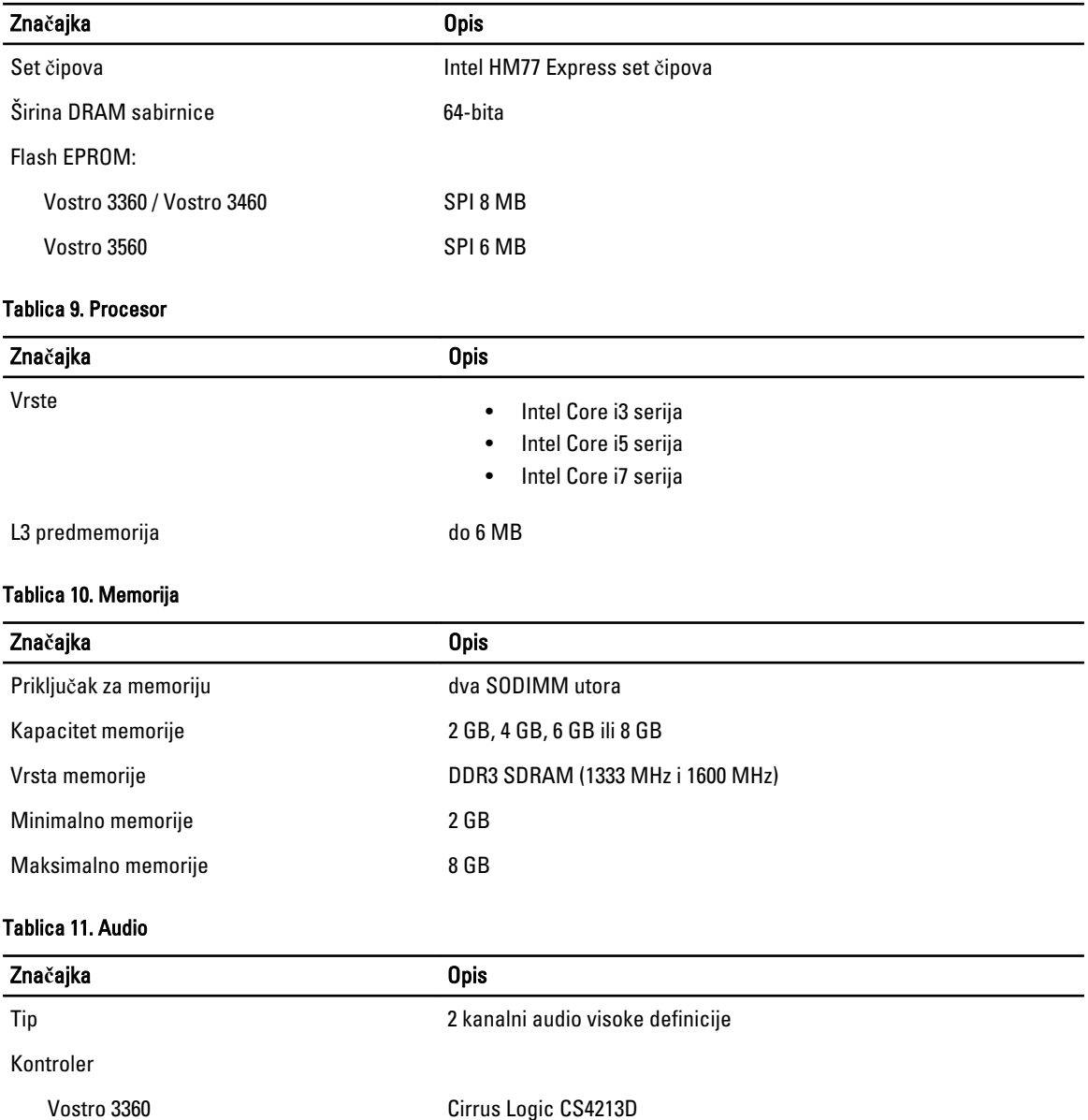

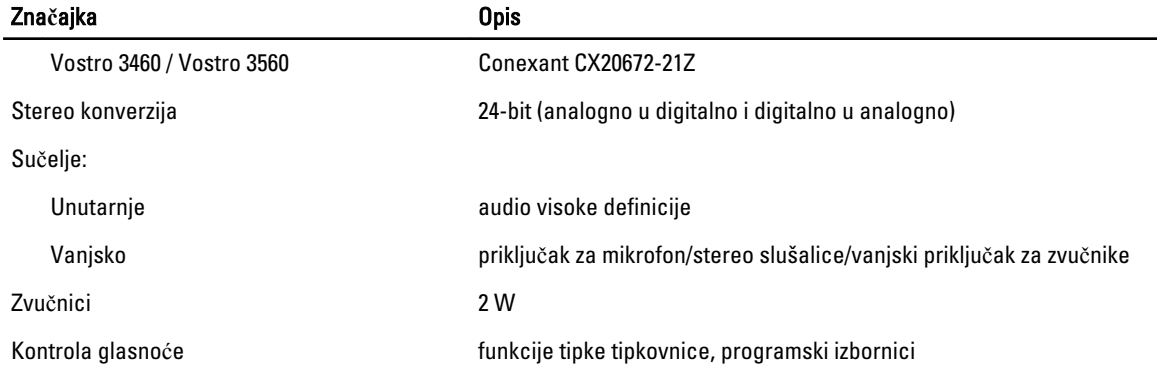

#### Tablica 12. Video

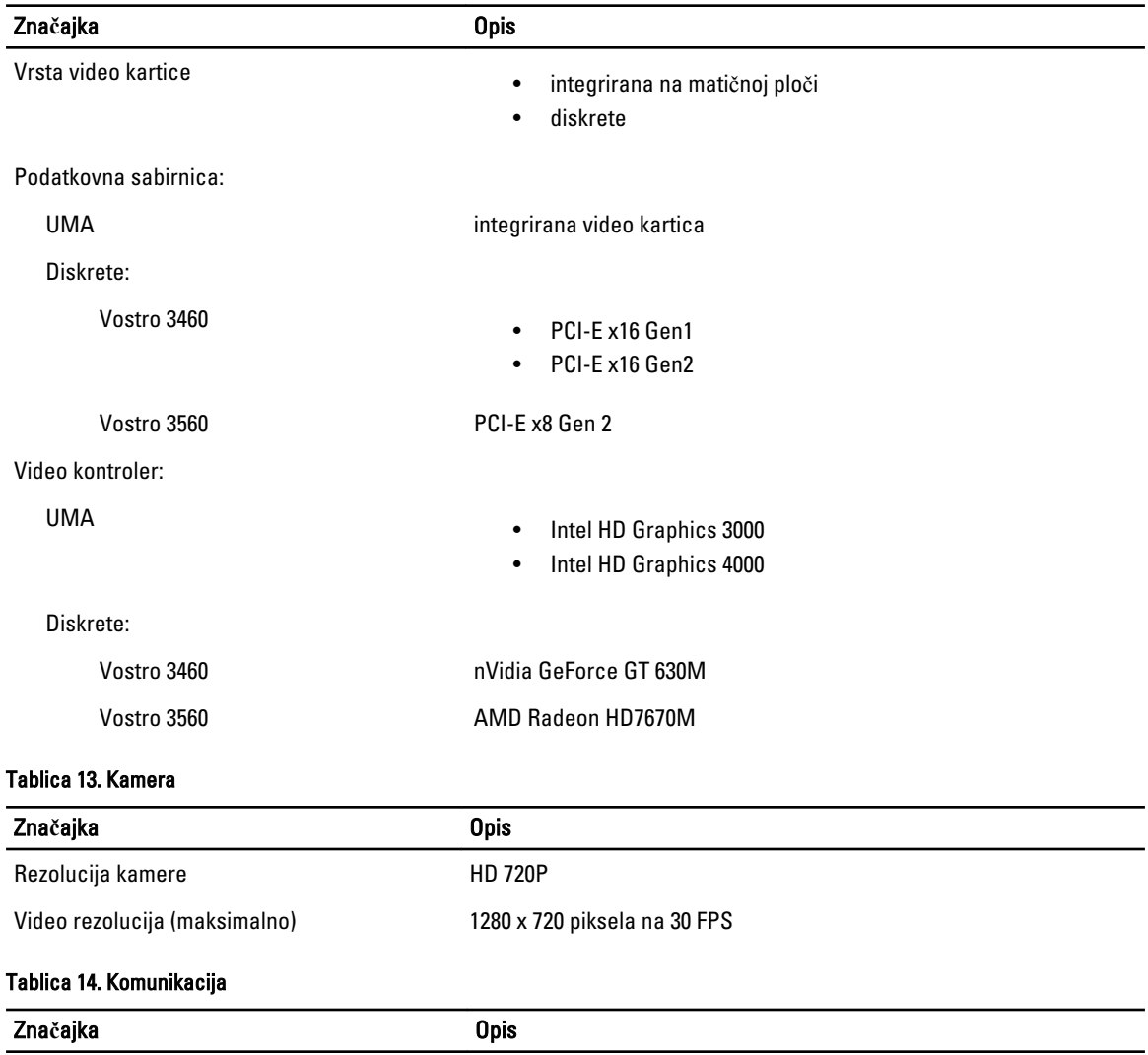

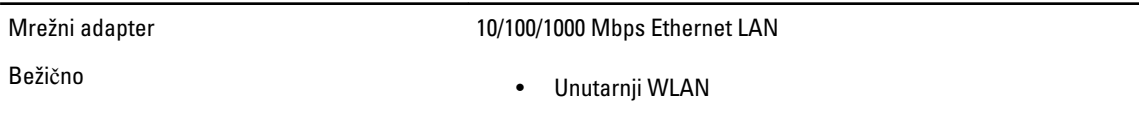

#### Zna**č**ajka Opis

- Bluetooth
- WWAN (opcionalno)

#### Tablica 15. Ulazi i priklju**č**ci

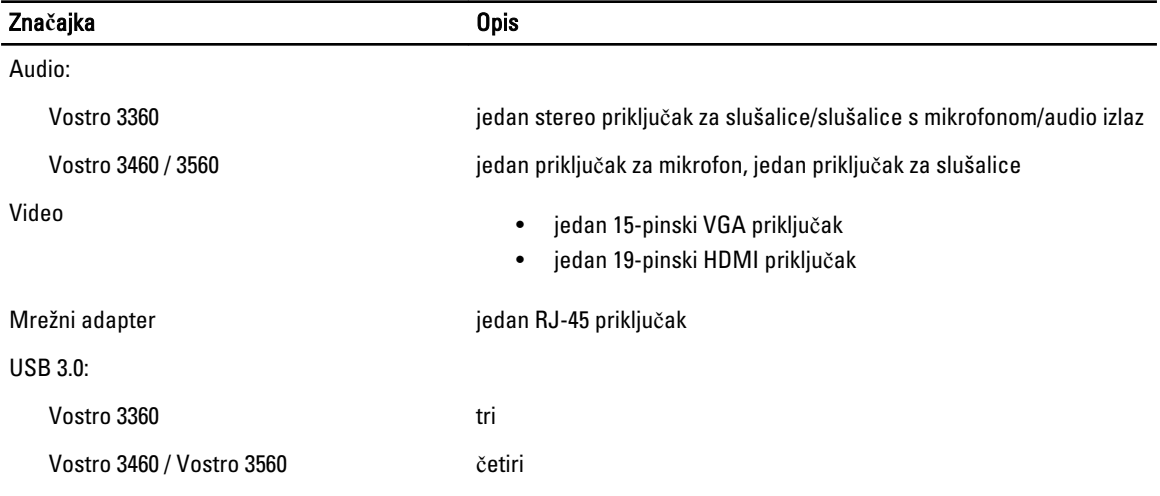

NAPOMENA: Napajani USB 3.0 priključak također podržava Microsoft Kernel Debugging. Ulaze možete identificirati u dokumentaciji koja vam je isporučena zajedno sa vašim računalom.

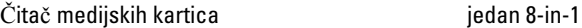

#### Tablica 16. Zaslon

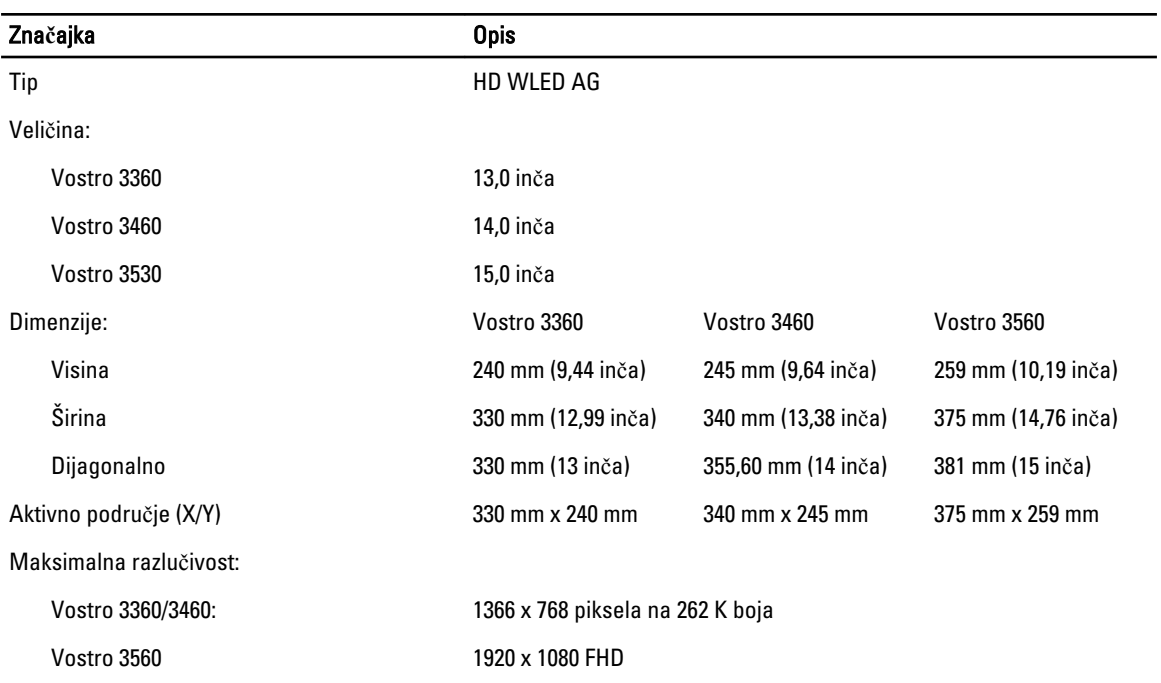

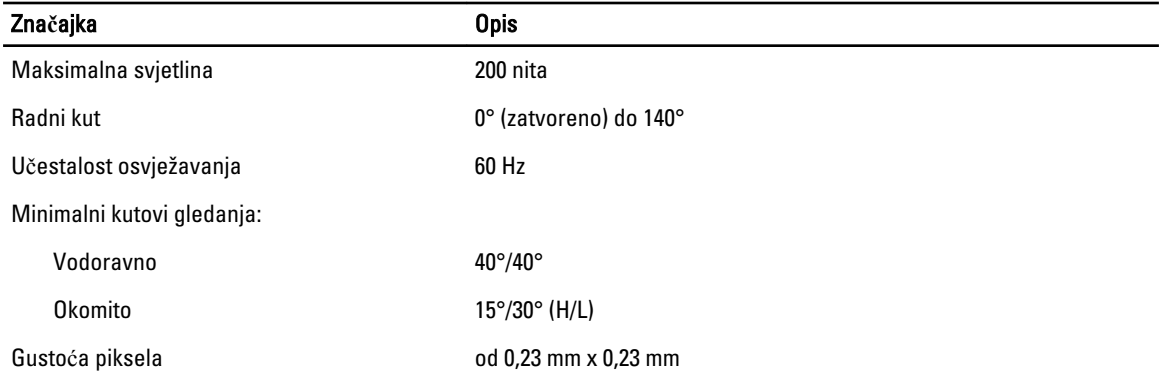

#### Tablica 17. Tipkovnica

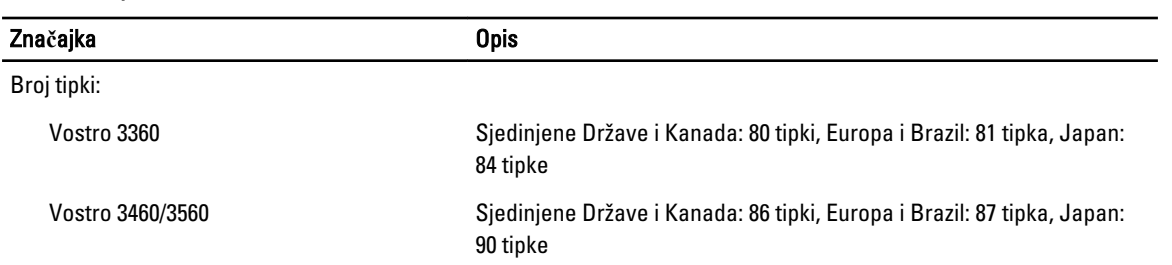

#### Tablica 18. Podloga osjetljiva na dodir (Touchpad)

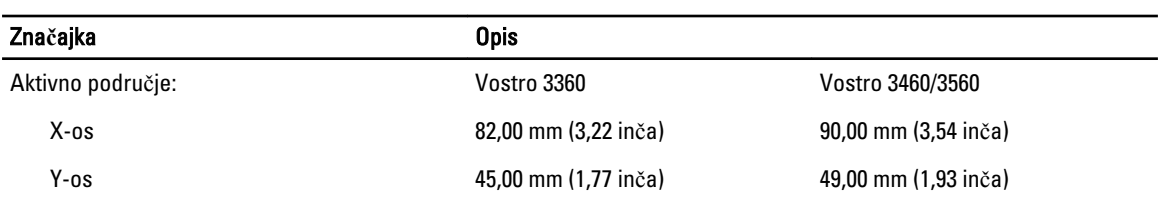

#### Tablica 19. Baterija

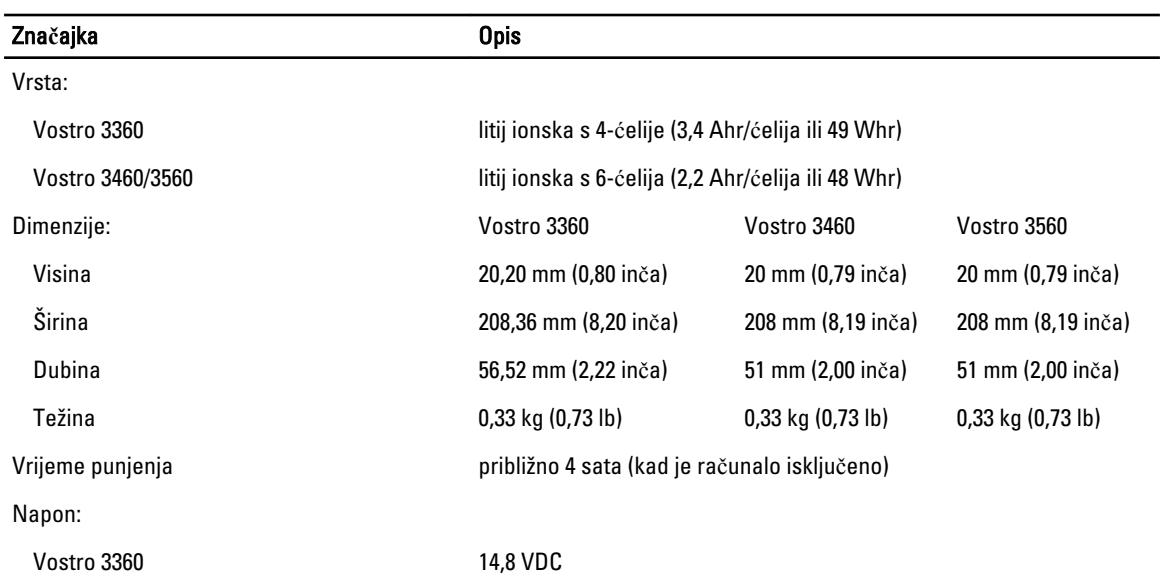

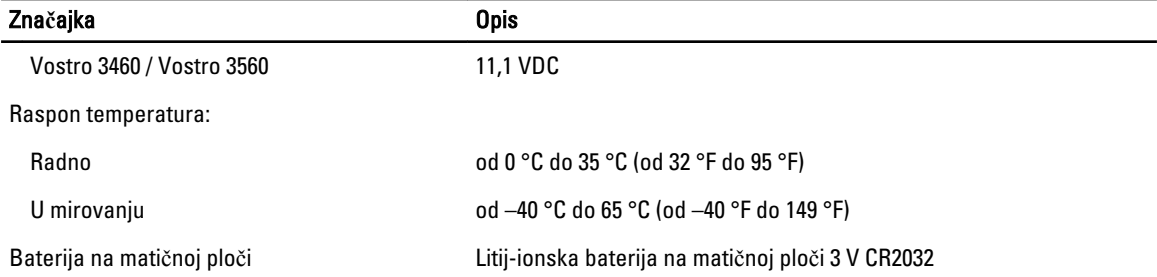

#### Tablica 20. AC Adapter

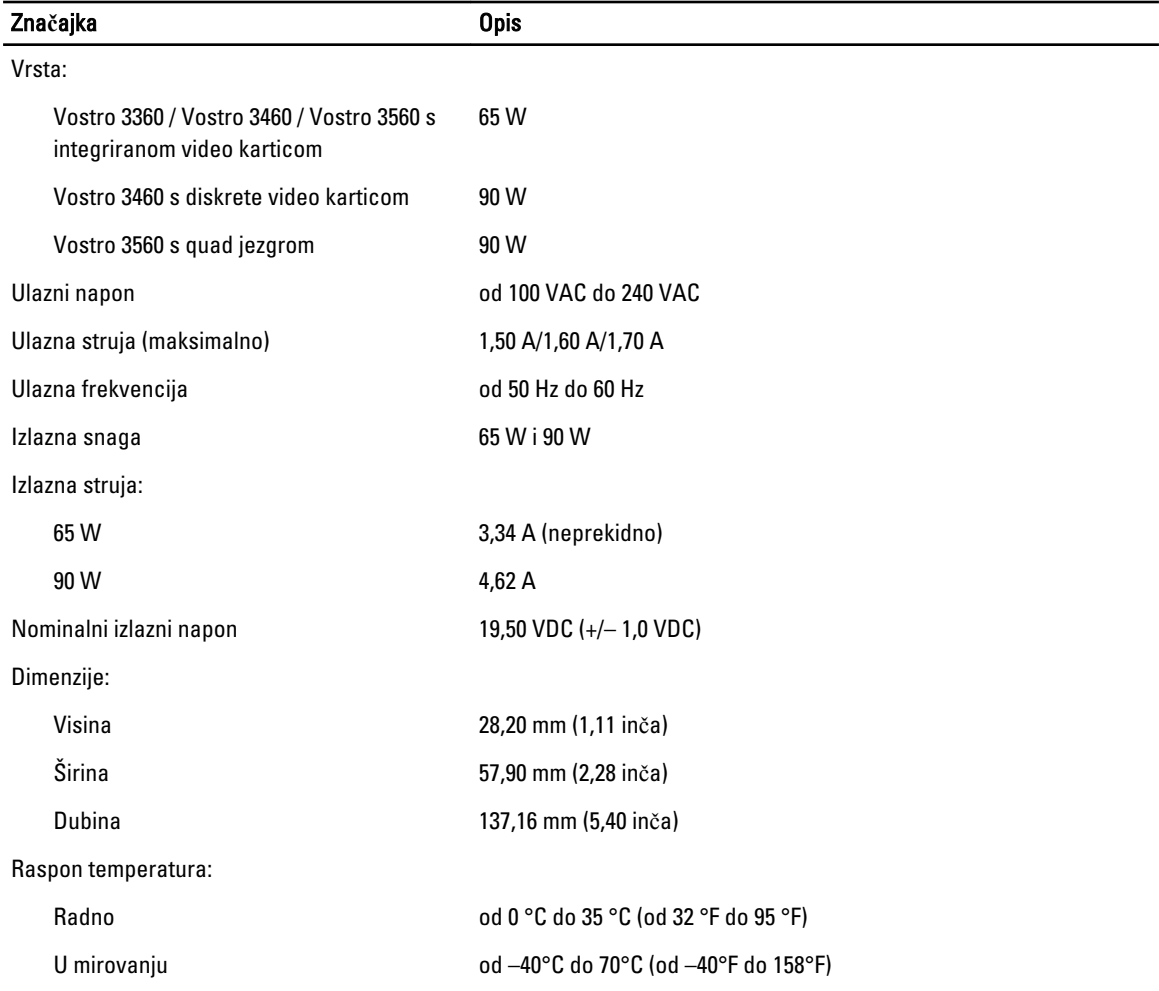

#### Tablica 21. Fizi**č**ke karakteristike

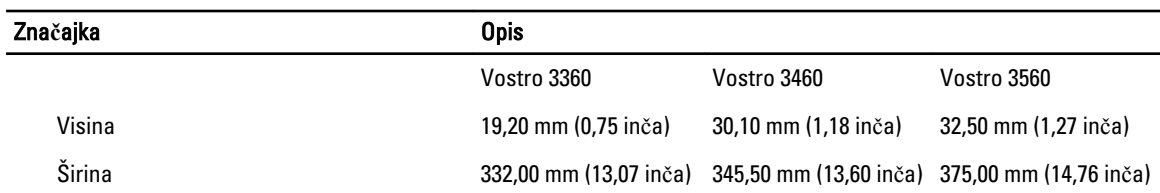

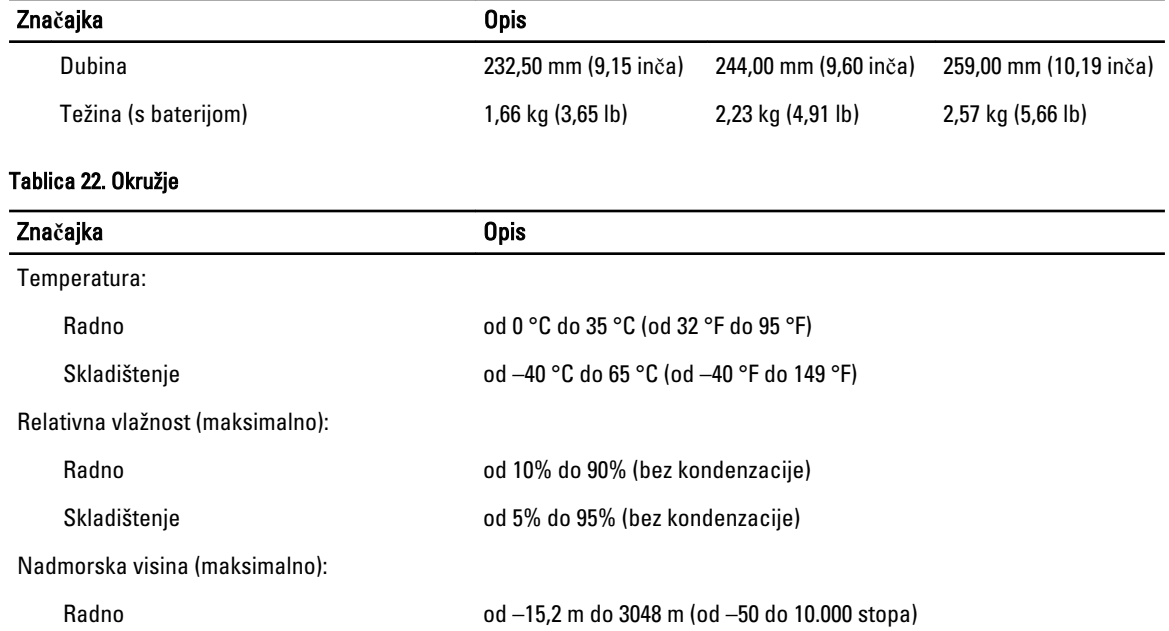

U mirovanju od –15,2 m do 10.668 m (od –50 stopa do 35.000 stopa)

G1, kao što je definirano u ISA-S71.04-1985

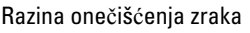

# <span id="page-54-0"></span>Kontaktiranje tvrtke Dell

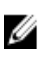

NAPOMENA: Ako nemate aktivnu vezu s internetom, podatke za kontakt možete naći na računu kojeg ste dobili prilikom kupnje proizvoda, otpremnici, računu ili katalogu proizvoda tvrtke Dell.

Tvrtka Dell pruža nekoliko opcija za podršku i uslugu kojima možete pristupiti putem interneta ili telefona. Njihova dostupnost ovisi o državi i proizvodu, stoga neke usluge možda neće biti dostupne u vašoj regiji. Ako se želite obratiti tvrtki Dell u vezi prodaje, tehničke podrške ili problema oko korisničke podrške:

- 1. posjetite support.dell.com.
- 2. Odaberite kategoriju podrške.
- 3. Ako niste korisnik iz SAD-a odaberite šifru svoje zemlje na dnu stranice support.dell.com ili odaberite Sve kako biste pristupili većem broju opcija.
- 4. Odaberite odgovarajući uslugu ili vezu za podršku na temelju vaših potreba.